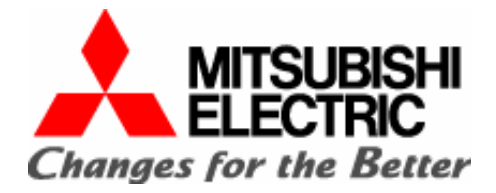

## **Проектирование фреонопровода и систем управления**

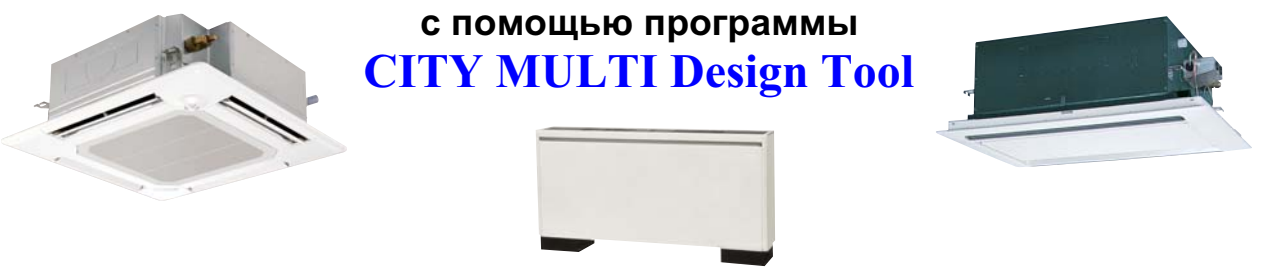

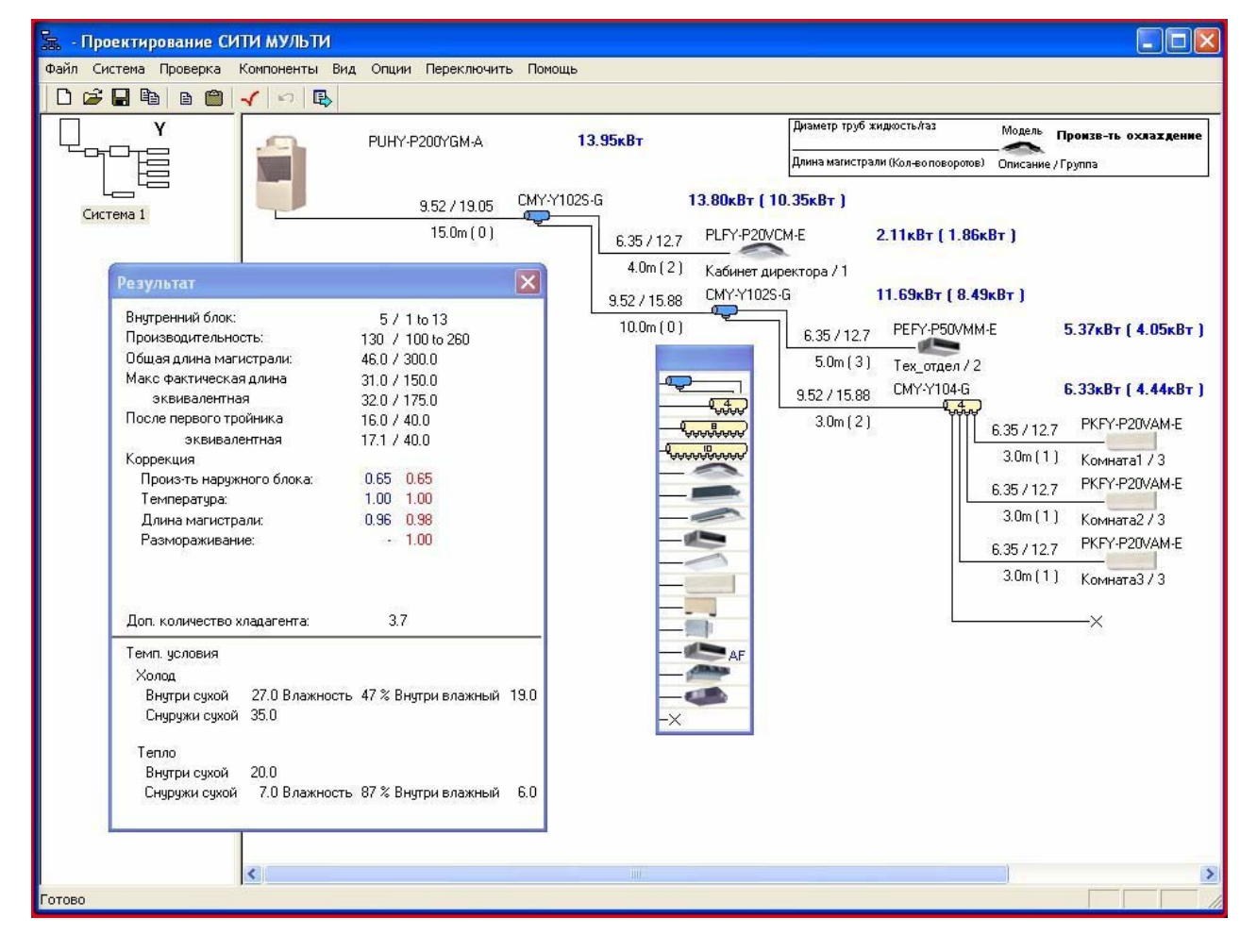

#### **MITSUBISHI ELECTRIC CORPORATION**

**Air Conditioning & Refrigeration Systems Works**

## **1. Установка программы**

Подбор оборудования может быть сделан вручную по руководству «Мультизональные системы CITY MULTY R410A. Технические данные» или с помощью компьтерной программы **«DESIGN TOOL».** 

Программа работает в среде операционных систем Windows.

Для установки программы запустите файл **setup.exe**  Далее программа попросит ввести серийный номер.

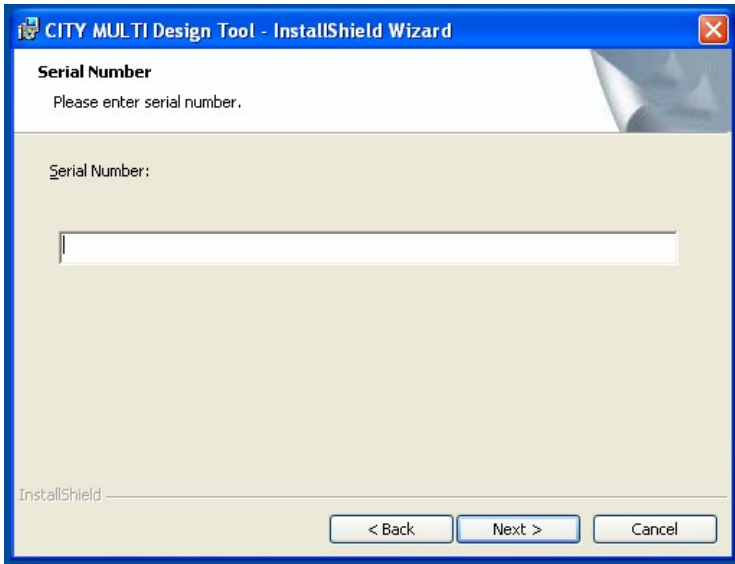

 В файле **Пароль для установки.txt** находится серийный номер. Введите его в указанное поле и продолжите инсталляцию, нажав кнопку "Next".

После этого программа запросит ввод параметров региона и языка интерфейса.

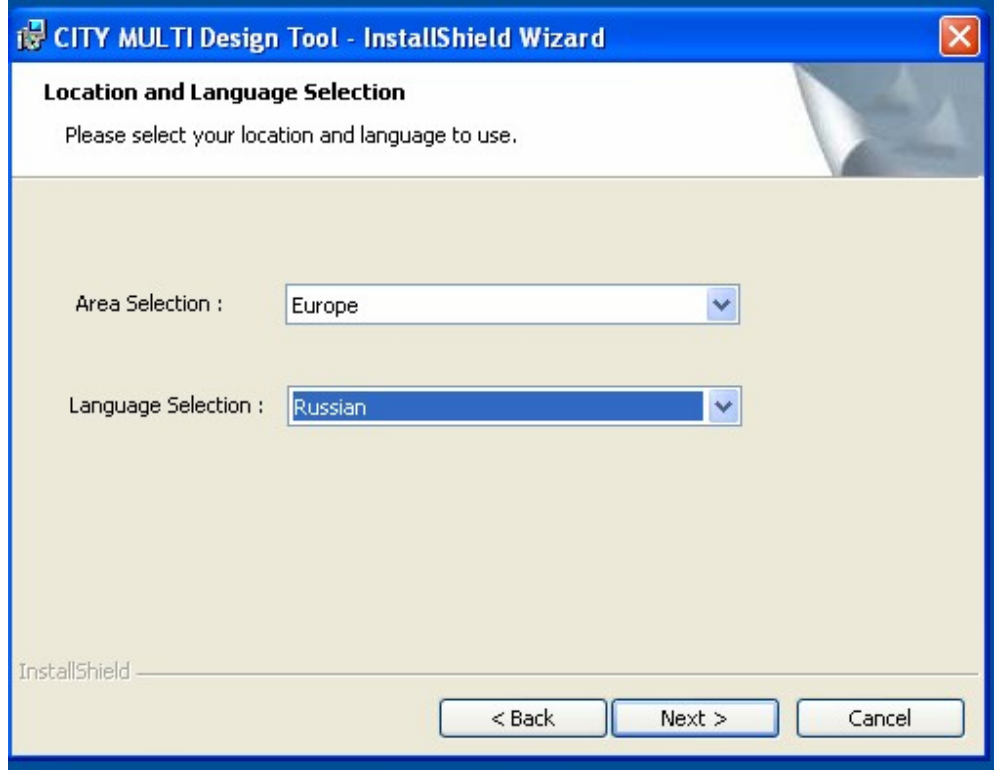

Для продолжения установки нажмите **NEXT**.

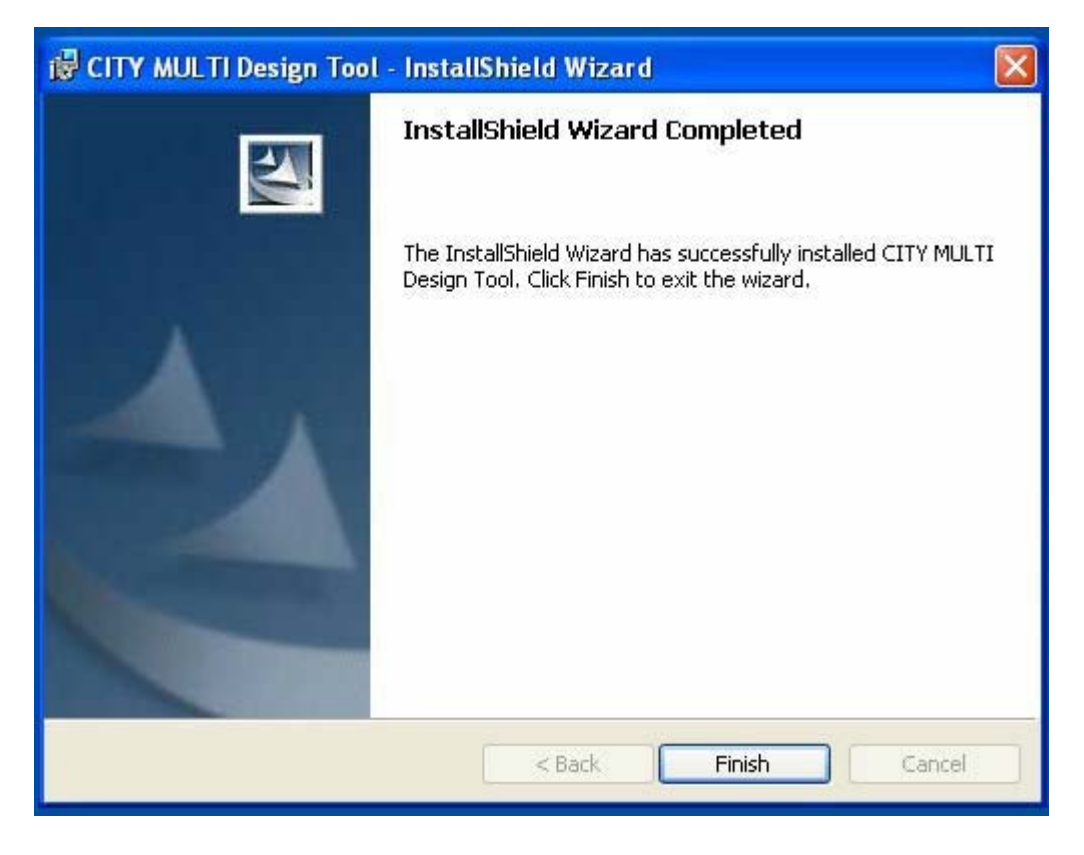

Для завершении установки нажмите **FINISH.** 

На этом этапе установка программы завершается. На рабочем столе программа создает ярлык для быстрого запуска.

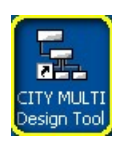

## **2. Работа с программой**

**2.1.** При запуске программы Вам будет предложено несколько вариантов работы с проектом.

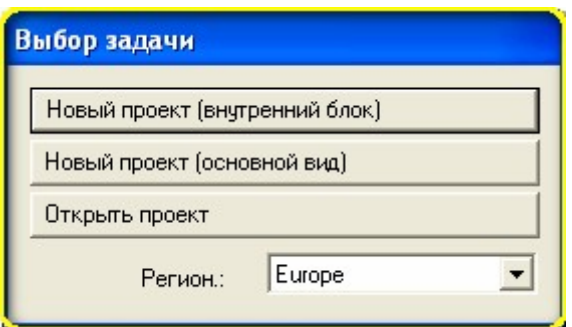

Команда «**Открыть проект**» открывает ранее созданные и сохраненные в DESIGN TOOL проекты.

«**Новый проект (внутренние блоки)**» позволит создать проект по следующему алгоритму: вы создаете список всех внутренних блоков, а затем программа последовательно соединяет их тройниками в одну магистраль.

«**Новый проект (основной вид)**» позволяет самостоятельно задать последовательность расположения внутренних блоков, а так же использовать вместо тройников коллекторы (ниже будет рассмотрен пример).

#### **2.1.1. Новый проект (внутренние блоки)**

При нажатии на кнопку «**Новый проект (внутренние блоки)**» выдается окно, в котором требуется заполнить расчетные климатические параметры вашего проекта.

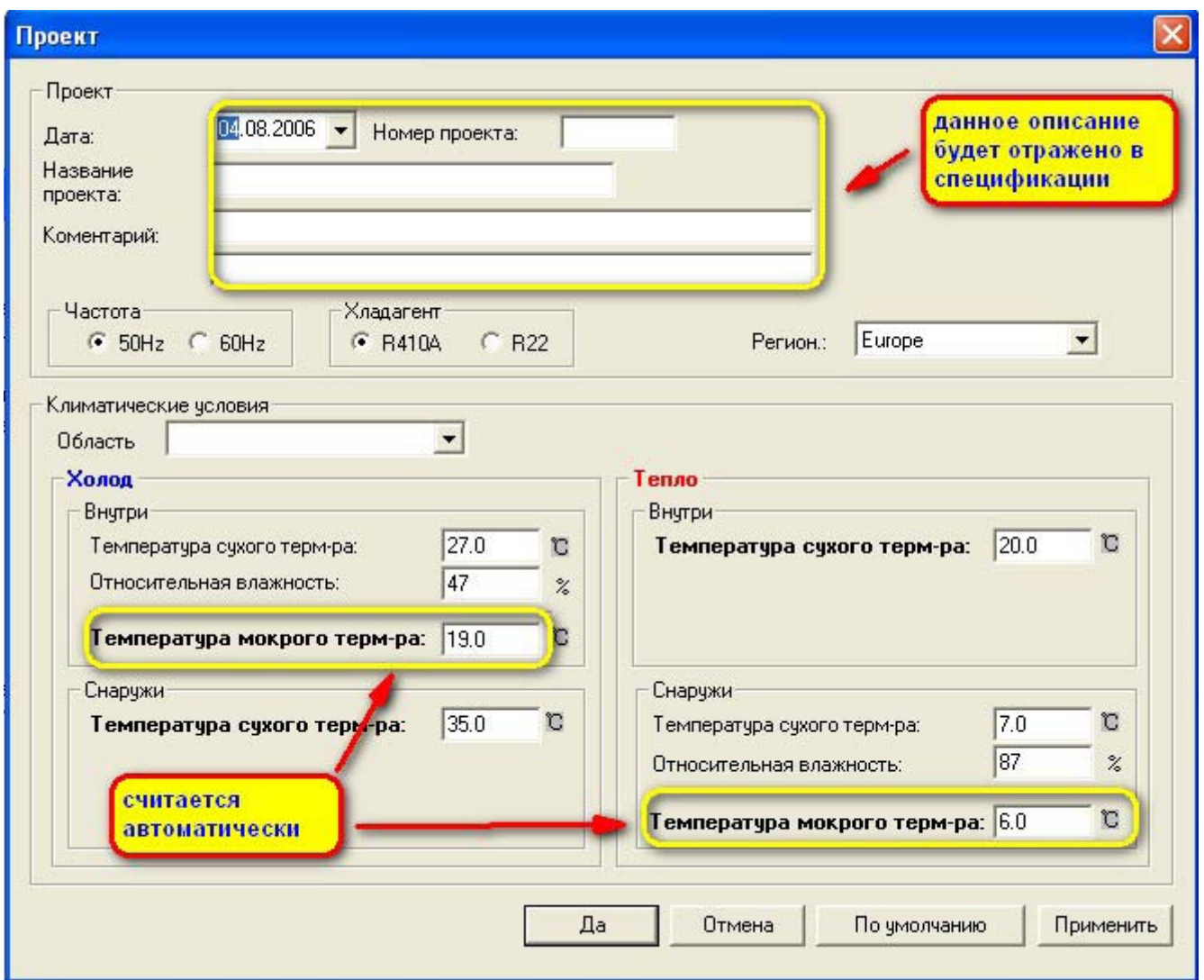

Заполните соответствующие графы, подтвердите свои действия кнопкой «ДА» и переходите к следующему экрану.

**2.1.2** Здесь следует заполнить таблицу внутренних блоков. Для этого следует нажать одну из иконок в правом верхнем углу.

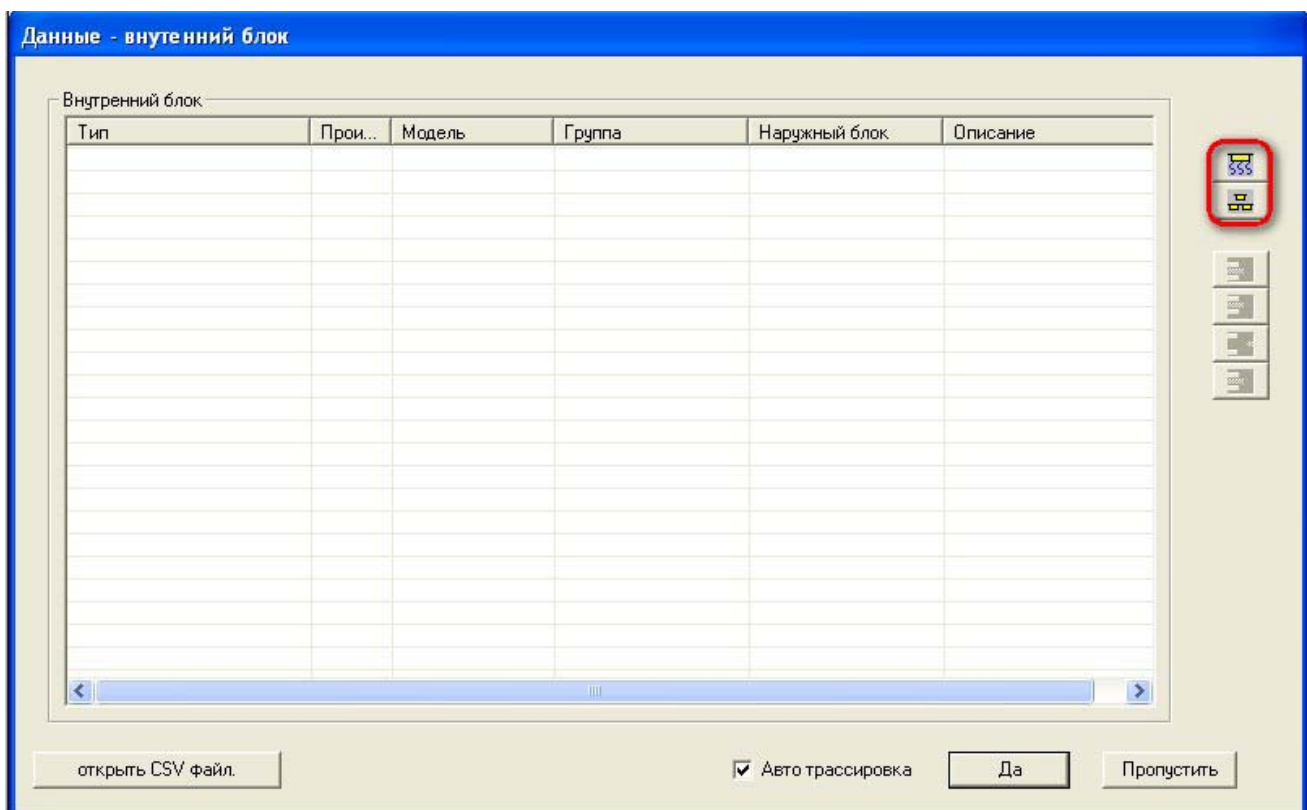

<u>स्त्र</u> । При нажатии на данную иконку появиться окно, с помощью которого можно заполнить таблицу, последовательно выбирая блоки нужного типа и мощности.

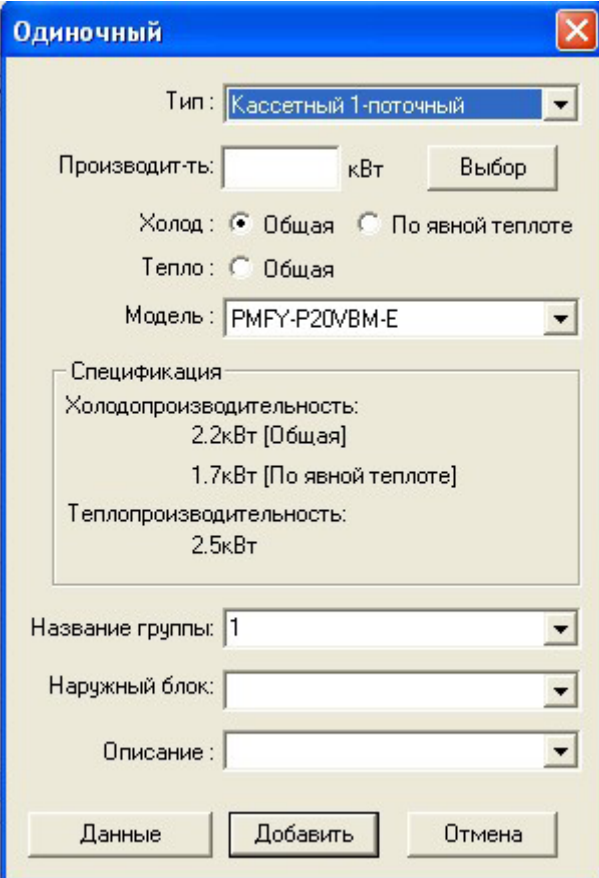

Здесь:

品

**Тип** – позволяет выбрать тип кондиционера (настенный, канальный и т.д.)

**Производительность** – можно ввести требуемую мощность и при нажатии кнопки «**Выбор**», программа в поле «**Модель**» предложит ближайшие к заданной производительности модели блоков. При выборе модели в поле «**Спецификация**» будут приведены краткие технические характеристики блоков.

 $\mathcal{L}$ 

**Название группы** – группа это один или несколько кондиционеров, которые будут управляться одним пультом управления. Т.е. в том случае, если в вашем проекте требуется, чтобы у каждого кондиционера был индивидуальный пульт, то следует каждому блоку присвоить свой номер или название группы.

**Наружный блок** – здесь следует указать номер или название блока (например «*51*» или «*блок на крыше*»), с которым будет соединен внутренний.

**Описание** – в этом поле можно добавить описание блока, которое позже будет отражено в спецификации, например «гостиная».

**Данные** – при нажатии на эту кнопку программа выдаст подробное техническое описание блока. (Если вы скачали эту программу с сайта, описание выводиться не будет, т.к.на сайте выложена облегченная версия программы).

Далее следует нажать кнопку «**Добавить**» и выбранный блок появиться в таблице.

При нажатии на данную иконку появиться следующее окно

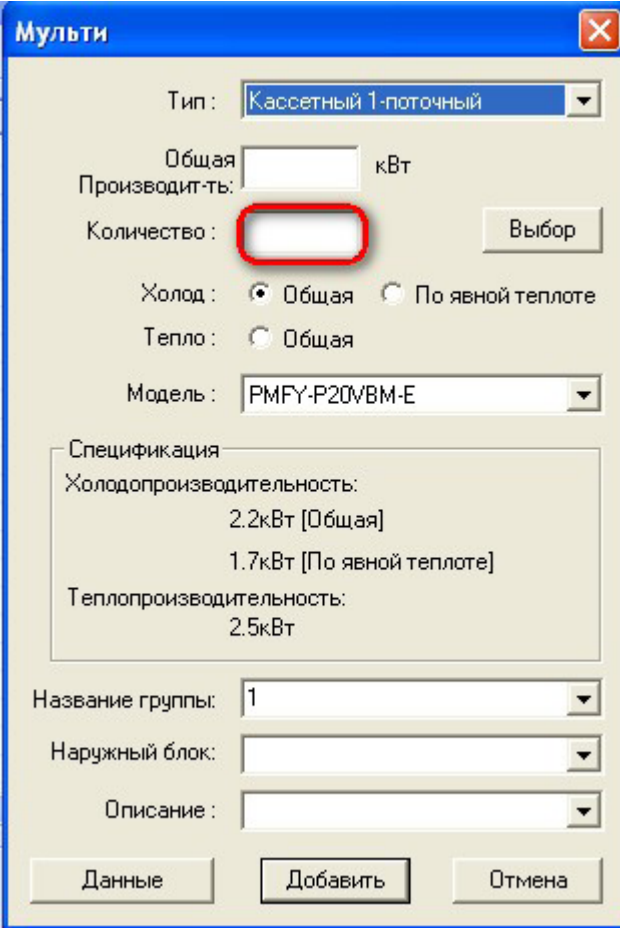

Отличие от вышеописанного алгоритма заключается в добавившемся поле «**Количество**». Т.е. данный алгоритм удобен в случае большого количества однотипных блоков.

*Замечание*: В данном случае всем однотипным блокам будет присвоена одна группа. Если требуется индивидуальное управление каждым блоком, то в таблице можно выбрать каждый блок и двойным кликом левой клавиши мышки вызвать окно свойств, в котором задать номер группы.

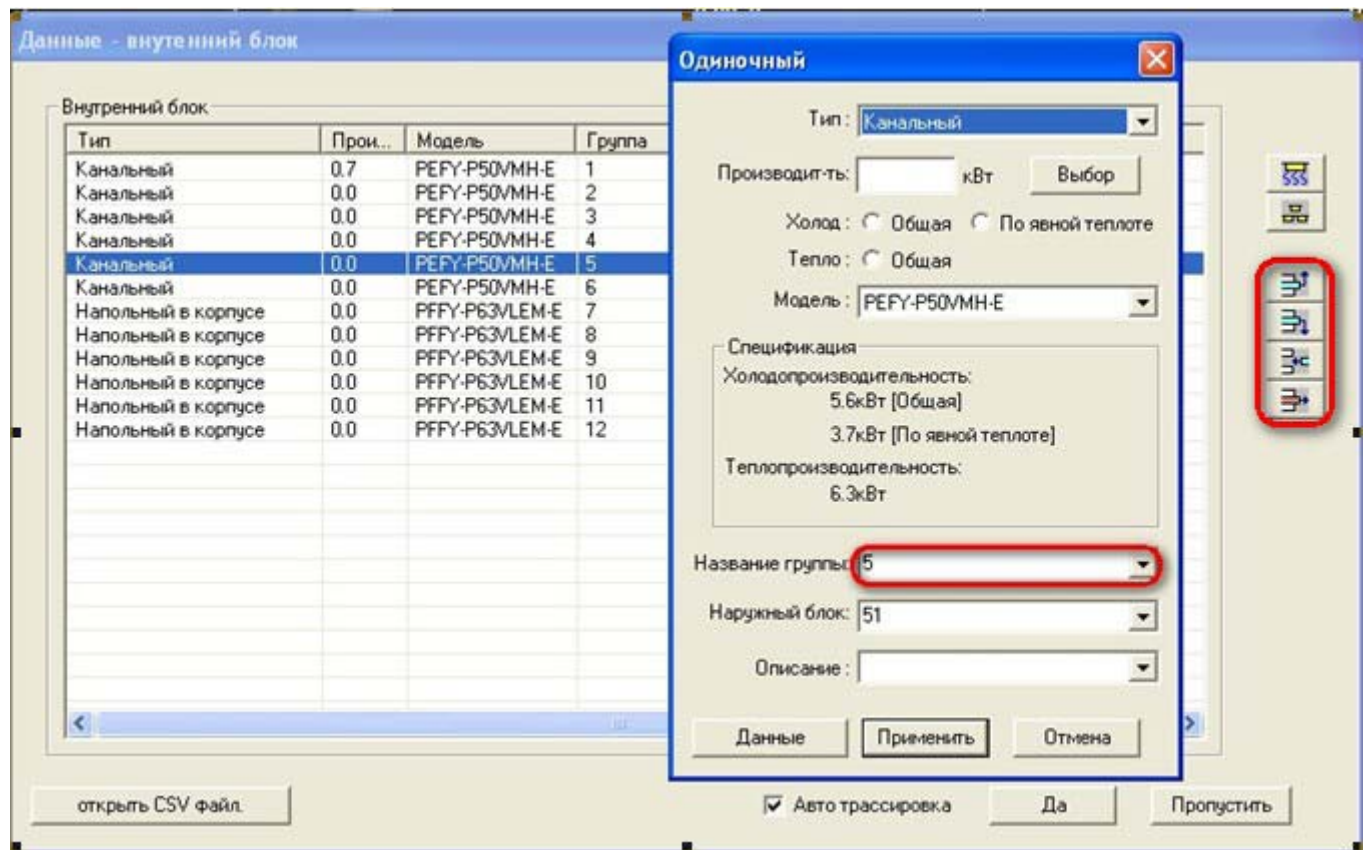

Для редактирования таблицы можно воспользоваться иконками справа, которые позволяют менять последовательность блоков (переместить выбранный блок вверх, вниз) и добавлять/удалять блоки.

После заполнения таблицы следует нажать кнопку «Да» для перехода к следующему шагу.

**2.1.3** Здесь необходимо выбрать серию оборудования в соответствии с Вашим техническим заданием.

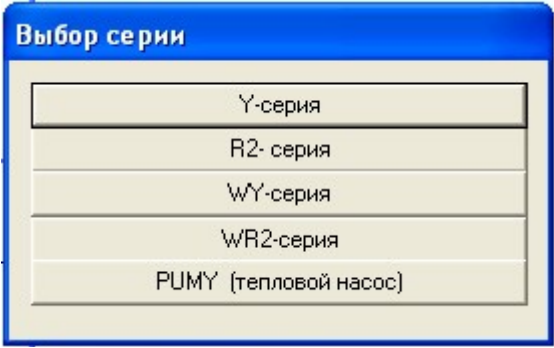

**Y-серия** – VRF система кондиционирования Сити Мульти с воздушным охлаждением конденсатора, внутренние блоки которой могут работать в режиме охлаждения или обогрева.

**R2**-серия – VRF система кондиционирования Сити Мульти с утилизацией тепла и воздушным охлаждением конденсатора, внутренние блоки которой могут одновременно работать в режиме охлаждения и обогрева.

- **WY-серия**  VRF система кондиционирования Сити Мульти с водяным охлаждением конденсатора, внутренние блоки которой могут работать в режиме охлаждения или обогрева.
- **WR2-серия** VRF система кондиционирования Сити Мульти с утилизацией тепла и водяным охлаждением конденсатора, внутренние блоки которой могут одновременно работать в режиме охлаждения и обогрева.
- **PUMY –** VRF система кондиционирования Сити Мульти с воздушным охлаждением конденсатора, внутренние блоки которой могут работать в режиме охлаждения или обогрева.
- *Замечание:* Если у вас в проекте присутствуют блоки бытовой и полупромышленной серии их можно будет добавить позже в процессе редактирования схемы либо воспользоваться задачей «**Новый проект (основной вид)**» в пункте **2.1**. Описание будет приведено ниже.

В качестве примера выберем Y-серию.

Далее программа запросить способ подбора наружного блока, т.е. в случае если вы хотите задать автоматический выбор блоков, на запрос следует ответить «**Нет**». Программа подберет модель блока наиболее близкую к суммарной производительности внутренних блоков. Далее так же можно будет изменить модель наружного блока.

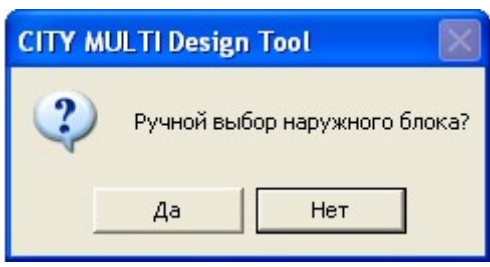

Теперь программа составит всю систему и отразит схему на экране:

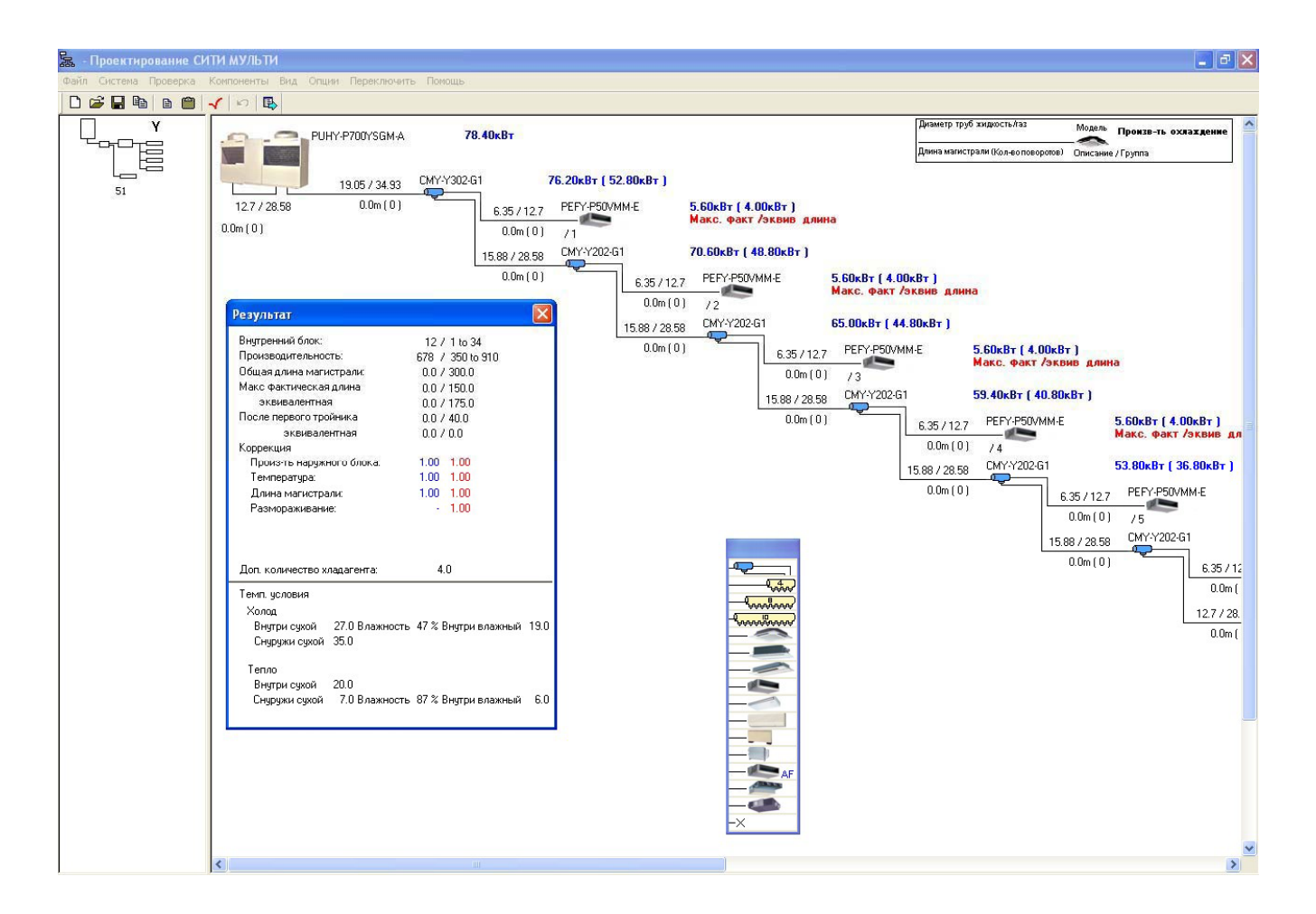

Теперь осталось расставить длины магистралей и число поворотов между компонентами. Для этого кликните два раза левой клавишей мышки на линии, соединяющей элементы.

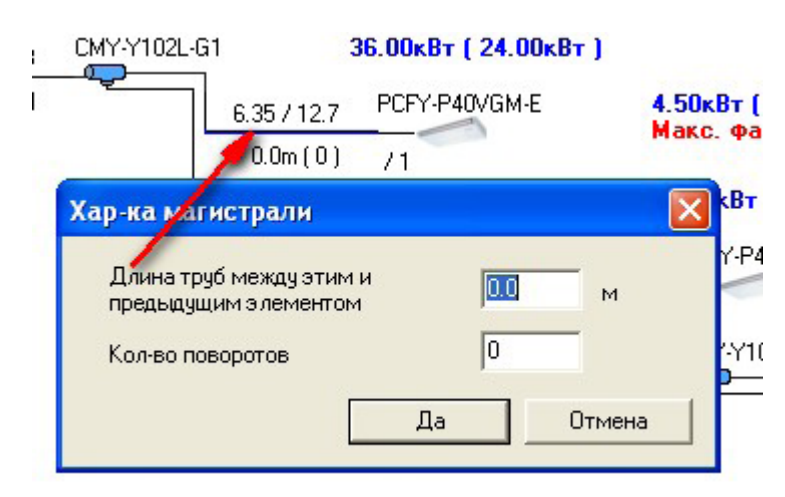

В том случае ели вы хотите сами расположить блоки в требуемой последовательности с использованием тройников и коллекторов, то перед переходом к пункту. **2.1.3** следует снять галочку с поля «**Авто трассировка**».

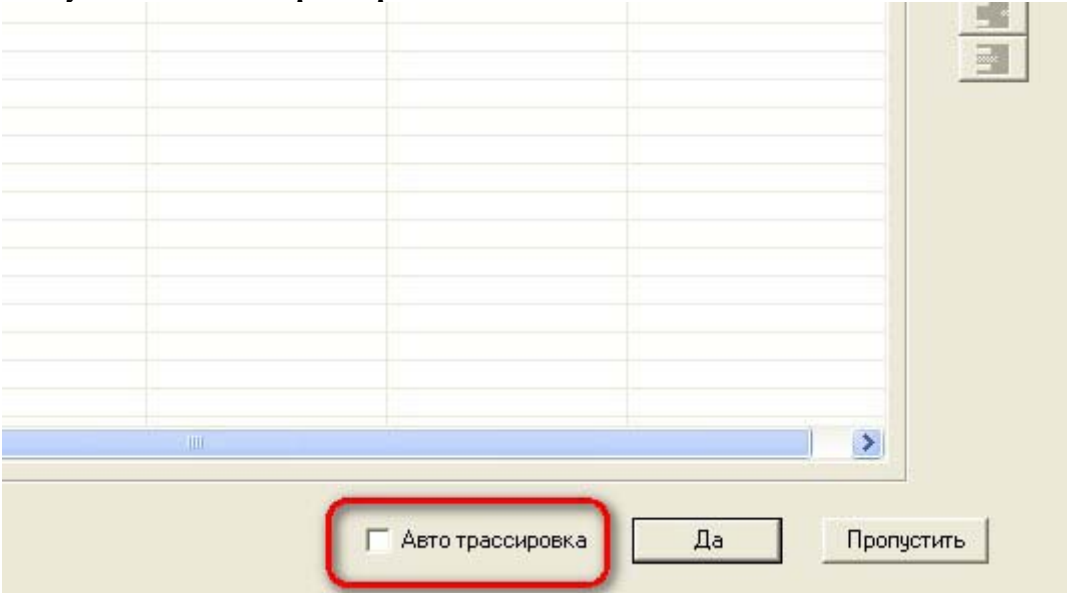

Тогда программа создаст дополнительное окно интерфейса, в котором будут размещены блоки из таблицы:

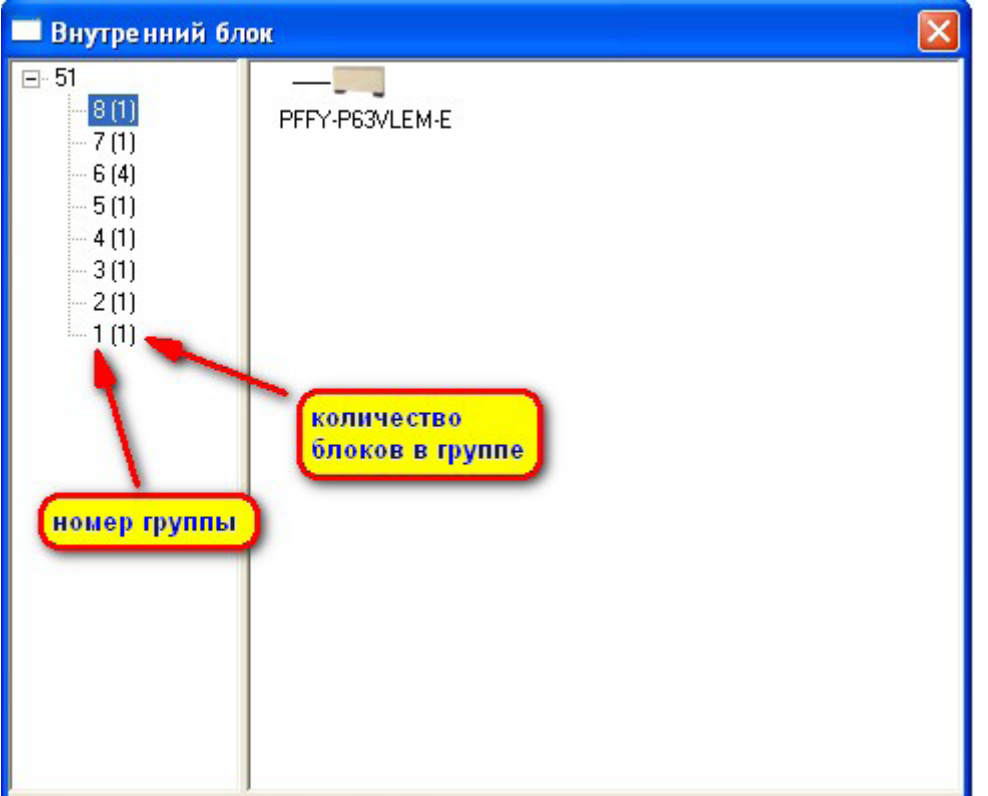

Здесь было описан алгоритм составления схемы при выборе задачи «**Новый проект (внутренние блоки)**» в пункте **2.1.** Второй способ составления схемы – это «**Новый проект (основной вид)**»

#### **2.2 Новый проект (основной вид)**

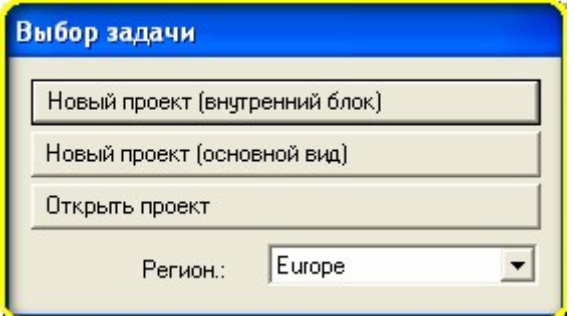

Рассмотрим алгоритм построения схемы «**Новый проект (основной вид)**»

При нажатии на соответствующую кнопку, открывается окно, в котором требуется заполнить расчетные климатические параметры вашего проекта.

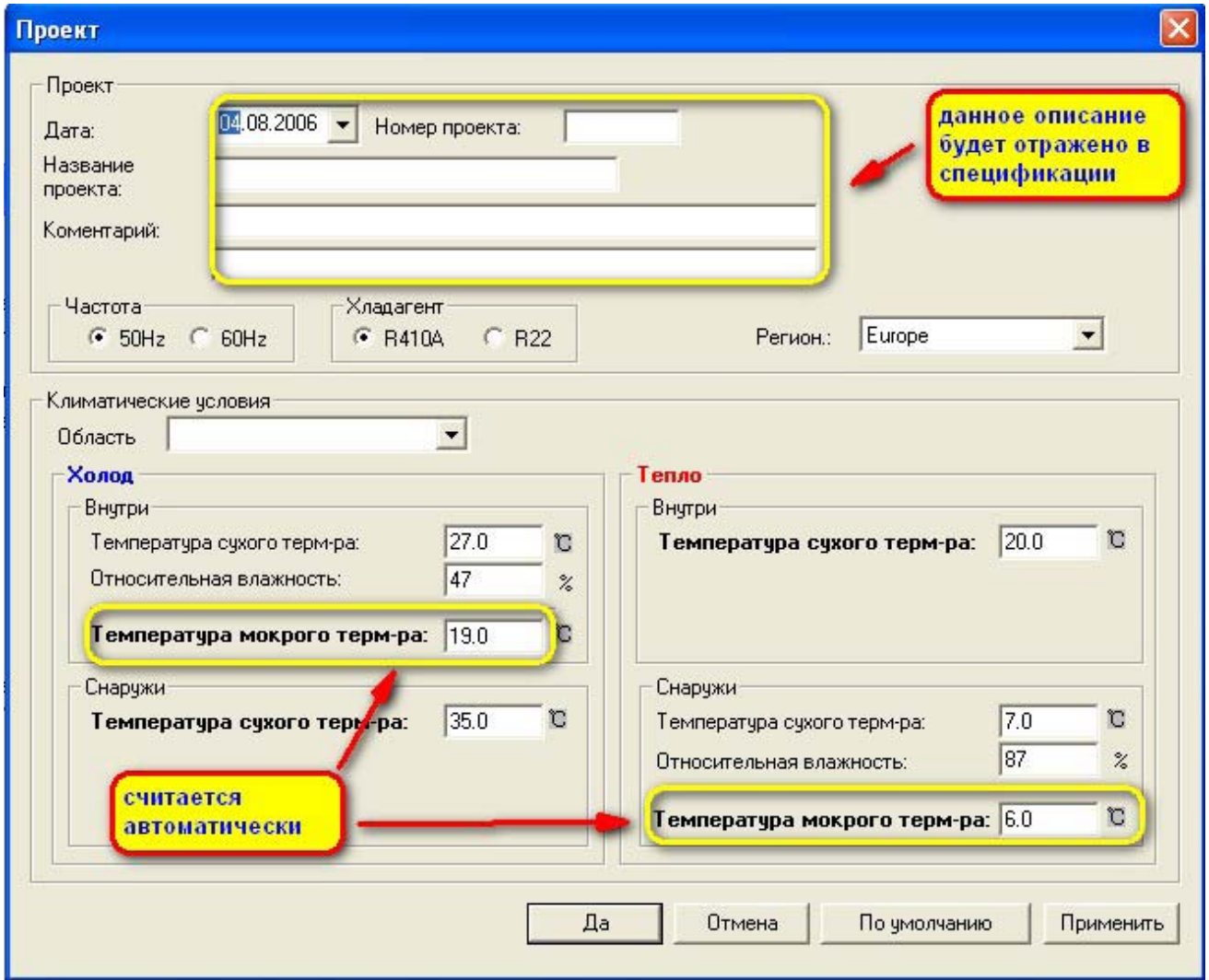

Заполните соответствующие графы, подтвердите свои действия кнопкой «ДА» и переходите к следующему экрану.

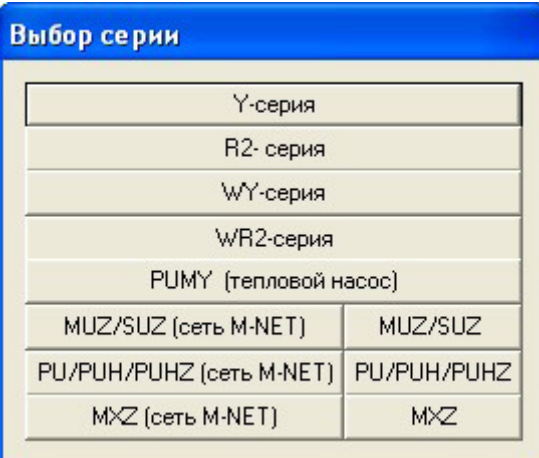

Здесь:

- **Y-серия**  VRF система кондиционирования Сити Мульти с воздушным охлаждением конденсатора, внутренние блоки которой могут работать в режиме охлаждения или обогрева.
- **R2**-серия VRF система кондиционирования Сити Мульти с утилизацией тепла и воздушным охлаждением конденсатора, внутренние блоки которой могут одновременно работать в режиме охлаждения и обогрева.
- **WY-серия**  VRF система кондиционирования Сити Мульти с водяным охлаждением конденсатора, внутренние блоки которой могут работать в режиме охлаждения или обогрева.
- **WR2-серия** VRF система кондиционирования Сити Мульти с утилизацией тепла и водяным охлаждением конденсатора, внутренние блоки которой могут одновременно работать в режиме охлаждения и обогрева.
- **PUMY –** VRF система кондиционирования Сити Мульти с воздушным охлаждением конденсатора, внутренние блоки которой могут работать в режиме охлаждения или обогрева.
- **MUZ/SUZ (сеть M-NET)** бытовая серия кондиционеров с инверторным приводом компрессора, объединенная в единую систему управления с кондиционерами VRF системы.
- **PU/PUH/PUHZ (сеть M-NET)** полупромышленная серия кондиционеров MrSlim (только холод/ охлаждение-обогрев/инверторный привод компрессора соответственно), объединенная в единую систему управления с кондиционерами VRF системы.
- **MXZ (сеть M-NET)** мультисистема с инверторным приводом компрессора, объединенная в единую систему управления с кондиционерами VRF системы.
- **MUZ/SUZ** бытовая серия кондиционеров с инверторным приводом компрессора.
- **PU/PUH/PUHZ** полупромышленная серия кондиционеров MrSlim (только холод/ охлаждение-обогрев/инверторный привод компрессора соответственно.
- **MXZ** мультисистема с инверторным приводом компрессора

Выбираем нужную серию кондиционеров. Далее программа запросить способ подбора наружного блока, т.е. в случае если вы хотите задать автоматический выбор блоков, на запрос следует ответить «**Нет**». Программа подберет модель блока наиболее близкую к суммарной производительности внутренних блоков. Далее так же можно будет изменить модель наружного блока.

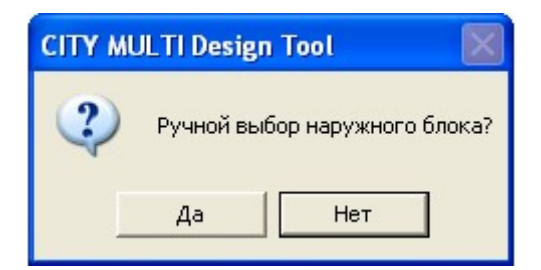

Теперь переходим непосредственно в окно проекта основного вида.

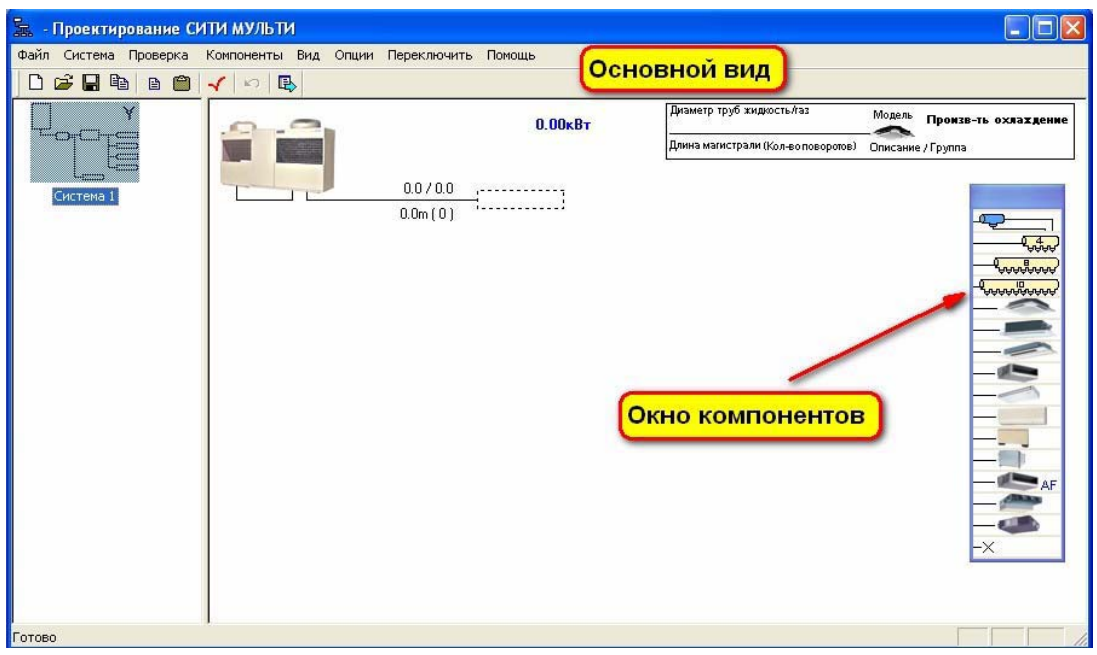

Для того, чтобы подключить необходимый разветвитель просто перетащите его, удерживая левую кнопку мыши из окна компонентов в основное окно проекта к трубопроводу наружного блока.

После того, как Вы отпустите левую кнопку мыши, появится следующее окно:

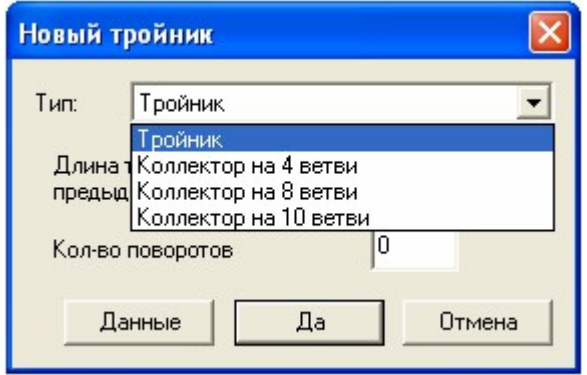

 Здесь Вы можете выбрать необходимый разветвитель и посмотреть его характеристики. Для этого надо нажать кнопку «**Данные**». (Если вы скачали эту программу с сайта, описание выводиться не будет, т.к. на сайте выложена облегченная версия программы).

# 2.8 Joint/Header/Reduction<br>2.8.1 Branch joint pipe set

(CMY-Y102S-G, CMY-Y102L-G, CMY-Y202-G, CMY-Y302-G)

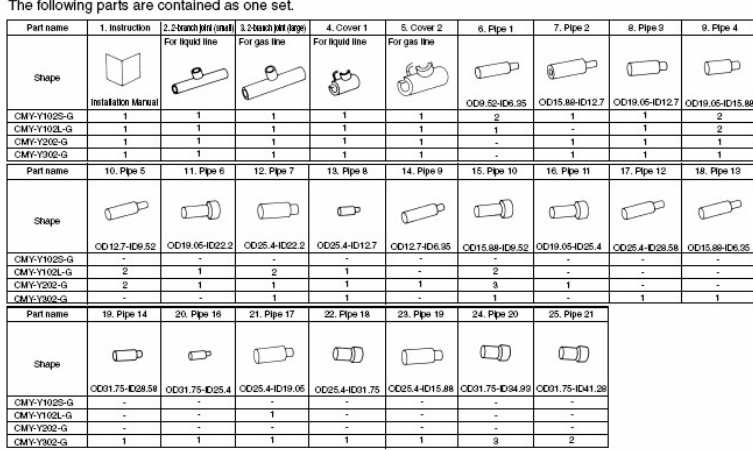

Также необходимо указать расстояние от тройника, в нашем случае до наружного блока и количество поворотов. Далее нажимаем «ДА» и таким же образом перетаскиваем мышкой к нашему тройнику внутренний блок из панели компонентов.

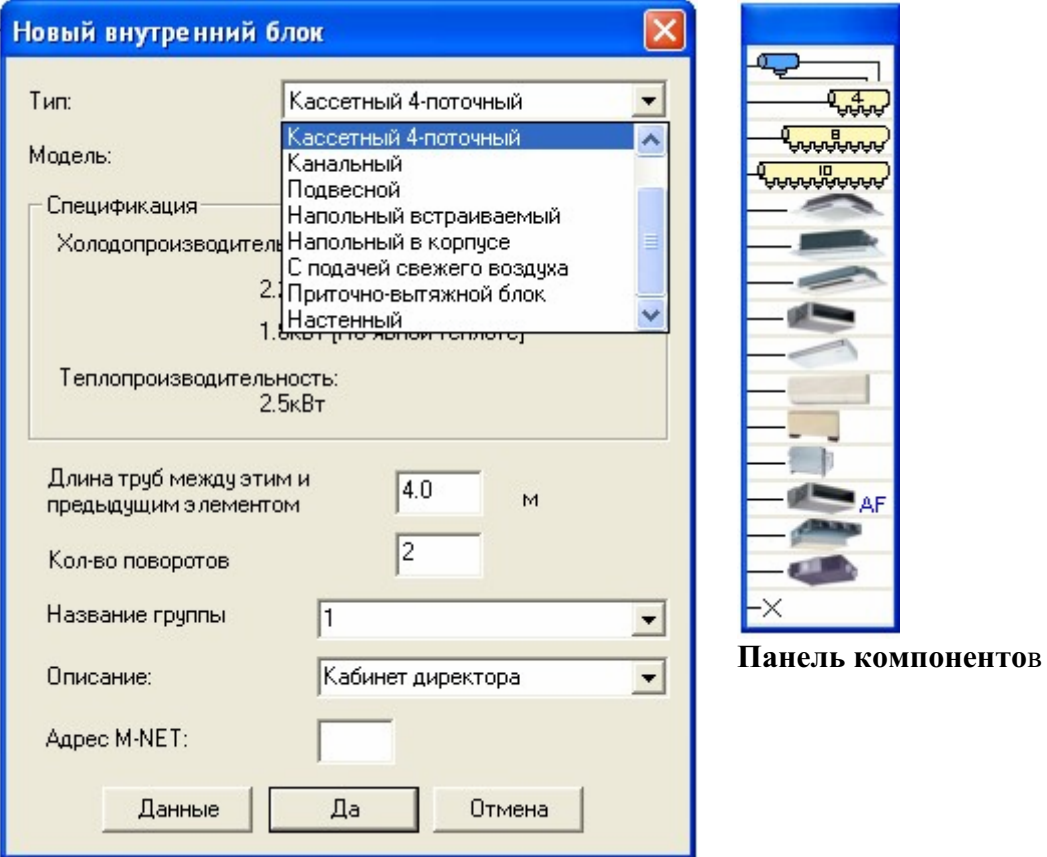

Таким же образом вводим данные по внутреннему блоку. Можно ввести описание помещения и определить (если это необходимо) принадлежность к группе.

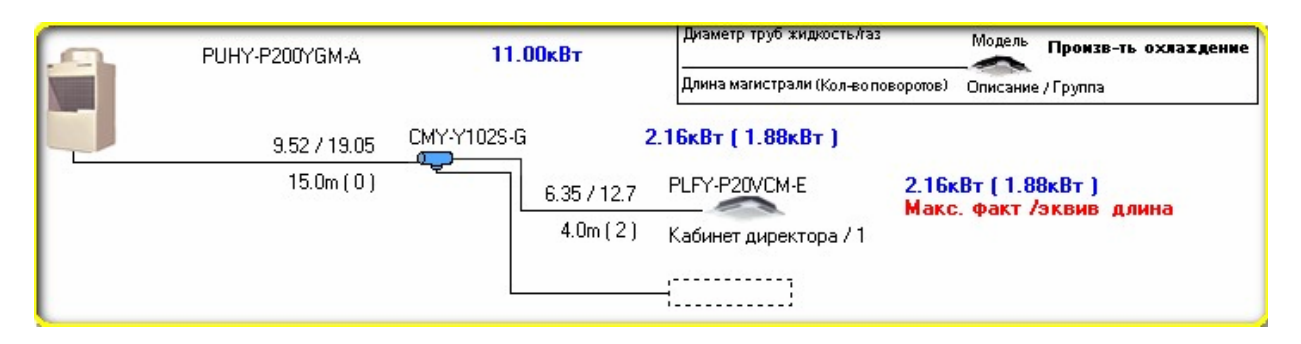

Аналогичным образом подключаем на свободный участок магистрали следующий разветвитель, затем внутренний блок и так далее.

 ОБРАТИТЕ ВНИМАНИЕ: *ветвление магистрали необходимо производить на нижнем отводе тройника, а внутренние блоки подключать к верхнему (по схеме) отводу. Надпись, выделенная красным цветом, указывает на самый протяженный участок магистрали.* 

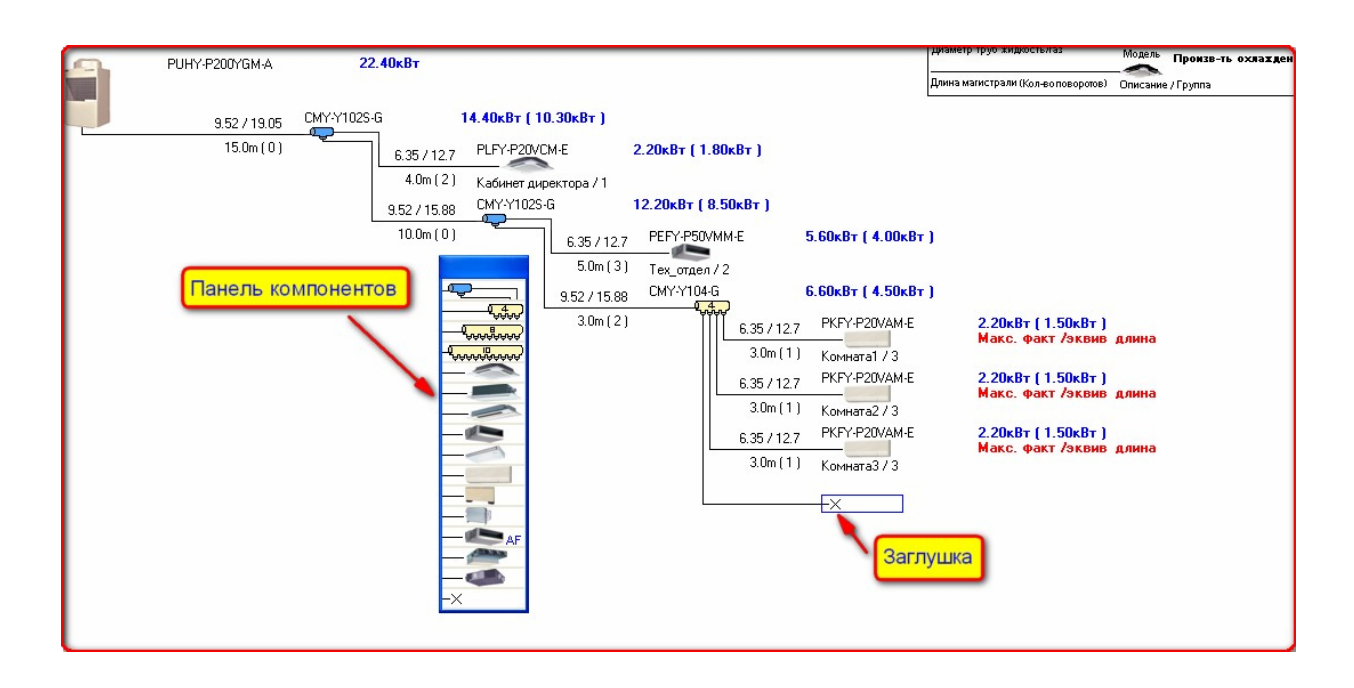

В нашем примере, в качестве разветвителей помимо тройников использован еще коллектор, к которому подключено три внутренних блока, а на четвертый отвод установлена заглушка. Поскольку отрезки магистралей после коллектора одинаковы, сообщения о максимальной фактической длине магистрали расположены напротив каждого из этих блоков. Когда все компоненты проекта будут подключены к фреоновой магистрали, программа подберет наружный блок и в таблице результатов можно будет посмотреть параметры нашей системы с коррекцией или нет, в зависимости от выбранной Вами опции. Коррекция производительности считается по температуре наружного воздуха объекта, длине магистрали и загруженности блока. В том случае если коррекция не требуется, её можно отключить (см. ниже)

Вызвать окно результатов можно из раздела «Вид», затем – «Проверка»

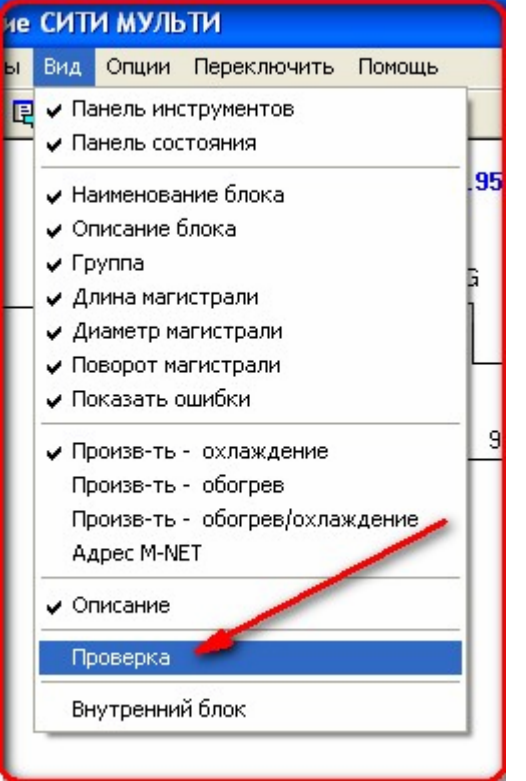

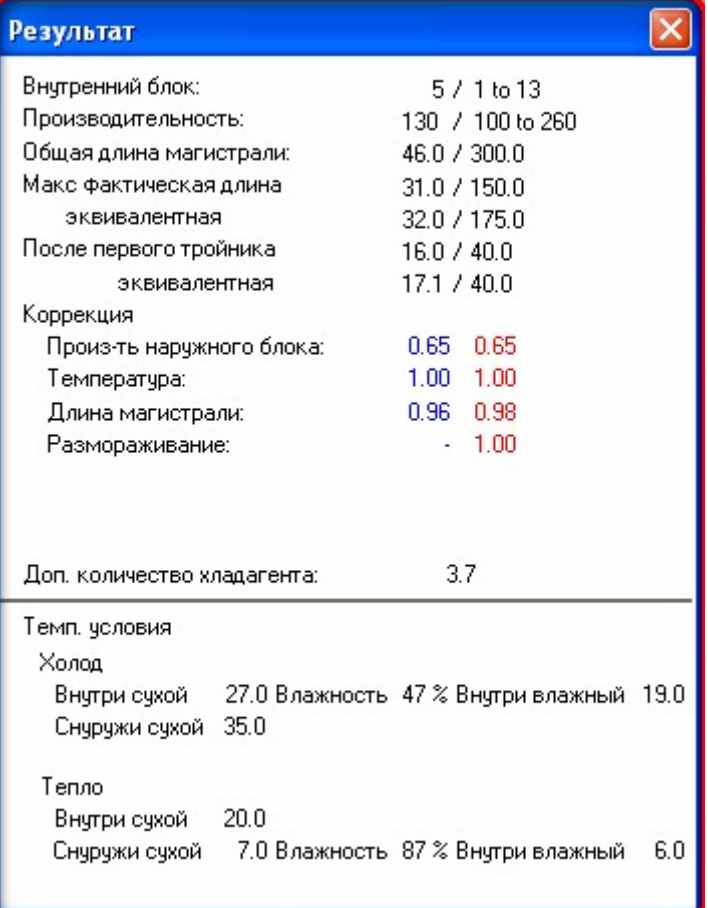

Результаты следует читать так: в проекте / максимум. Например: 5 / 1 to 13 - в проекте пять

Установка производительности может быть изменена на любом этапе проекта из меню *Опции/Установка производительности* 

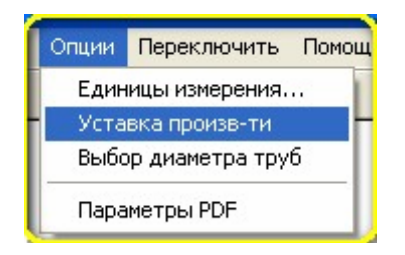

Производительность наружного блока может быть выбрана больше 100% для экономии стоимости блока. Фактически это означает, что суммарный индекс производительности внутренних блоков может быть 130 или 150% и одновременная их работа не предполагается. Тогда наружный блок отдаст свои 100% мощности работающим внутренним блокам, а превышающие 30% блоки в это время будут выключены или будут работать в режиме вентиляции.

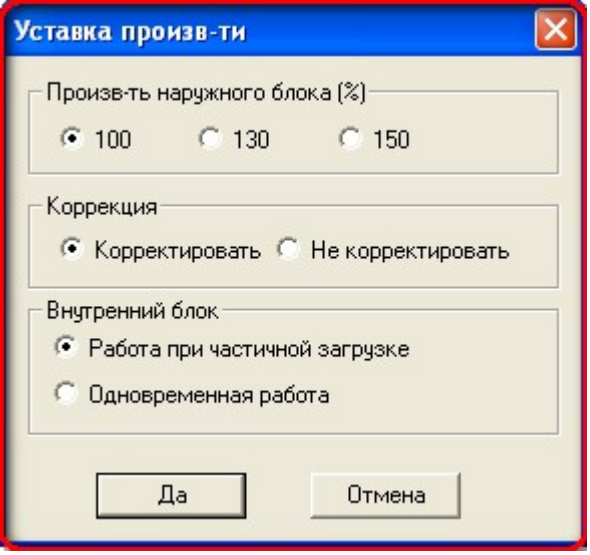

Если дважды кликнуть левой клавишей мышки на изображении наружного блока, то в выпадающем меню можно выбрать модель вручную.

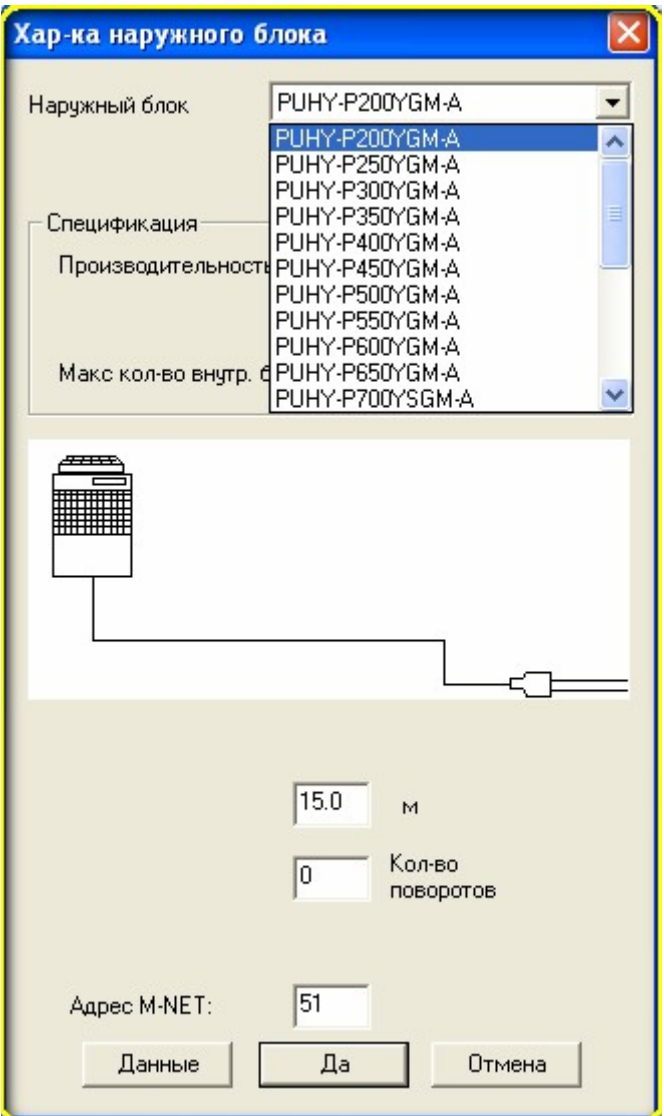

**Адрес M-NET** – адрес наружного блока в системе управления (следует присвоить номера из диапазона от 51 до 99)

Во время создания проекта программа постоянно контролирует правильность выбора компонентов для той или иной системы, превышения длин магистралей, и других параметров. В случае несоответствия, например производительности внутреннего блока или протяженности фреоновой магистрали, программа выдает соответствующее предупреждение, напоминающее об ошибке. Например:

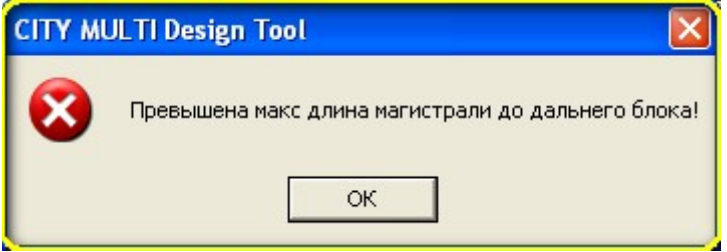

Кроме этого можно выполнить проверку перепада высот, указав и кликнув на соответствующую кнопку в панели инструментов.

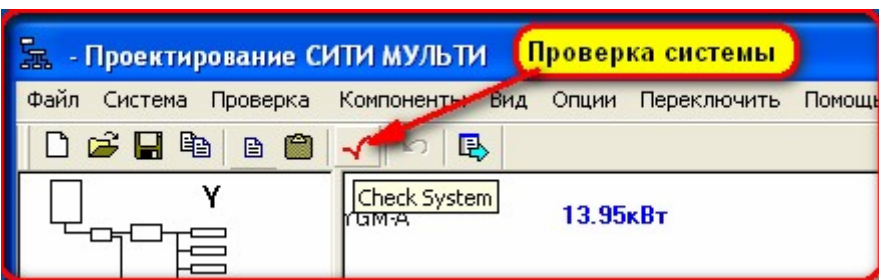

В появившемся окне выбираем проверку перепада высот и вводим известные нам данные в соответствующие ячейки.

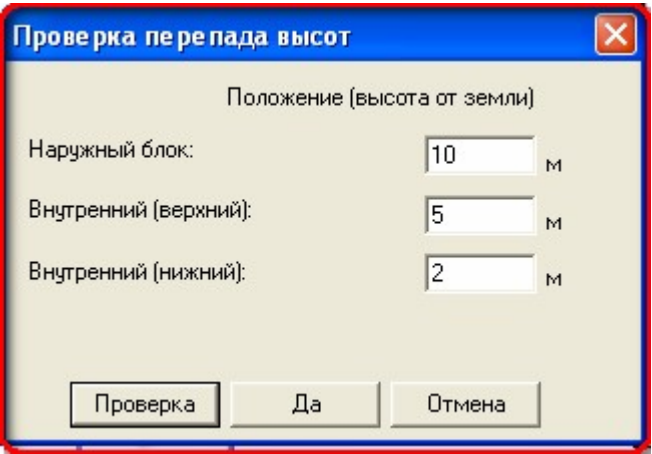

Далее нажимаем кнопку «Проверка» и получаем результат.

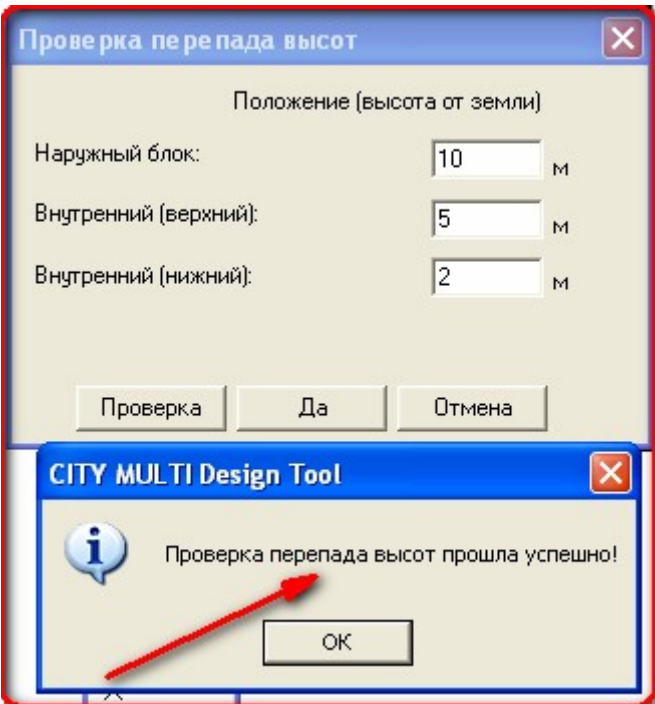

Если все проверки прошли успешно можно переходить к этапу проектирования управления нашей системой. Для этого необходимо выбрать команду «Переключить» и «Управление»

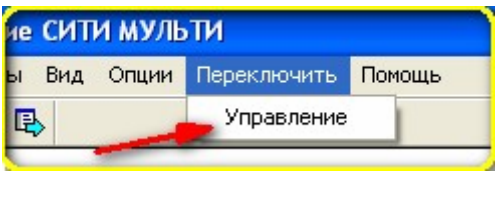

Или кнопку переключить вид на панели управления.

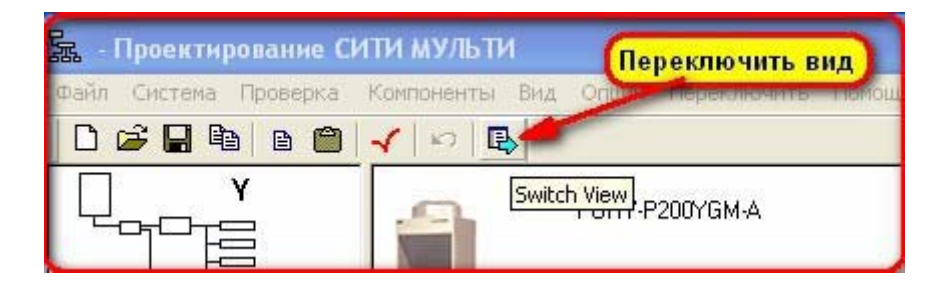

На экране управления необходимо выбрать и подключить к нашей системе пульты индивидуального управления и системные пульты, если это необходимо.

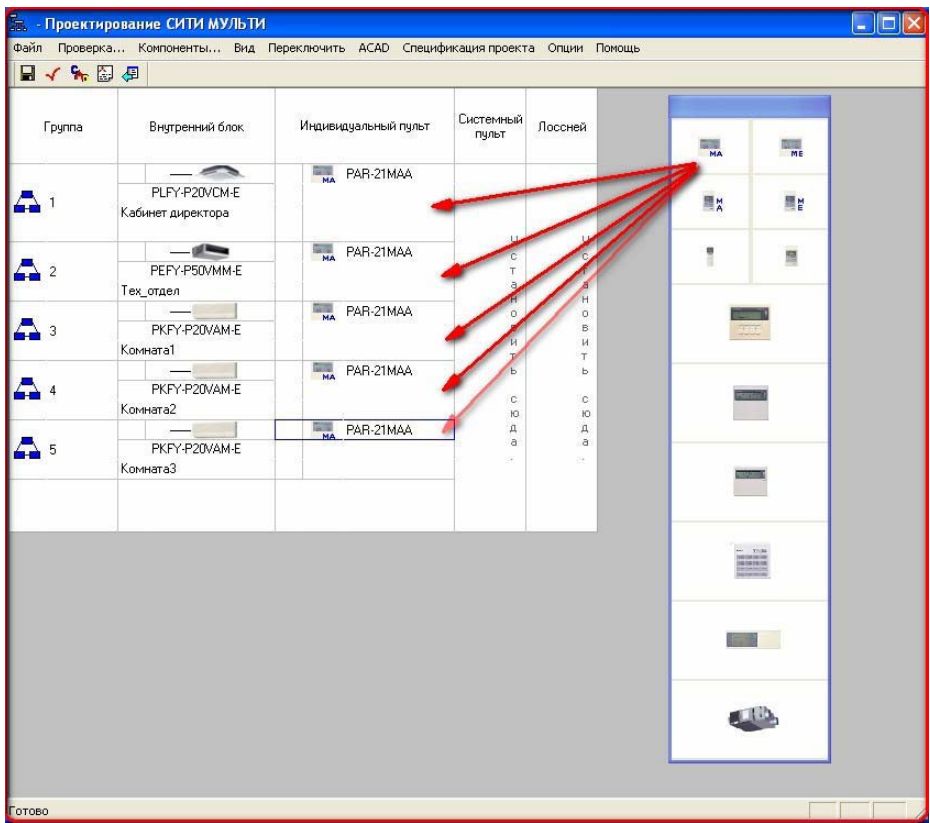

В нашем случае мы использовали проводные индивидуальные пульты PAR-21MAA. Также можно было использовать беспроводные инфракрасные пульты или другие из панели управления.

Для обеспечения центрального управления можно включить в наш проект системный пульт управления например **G-50**.

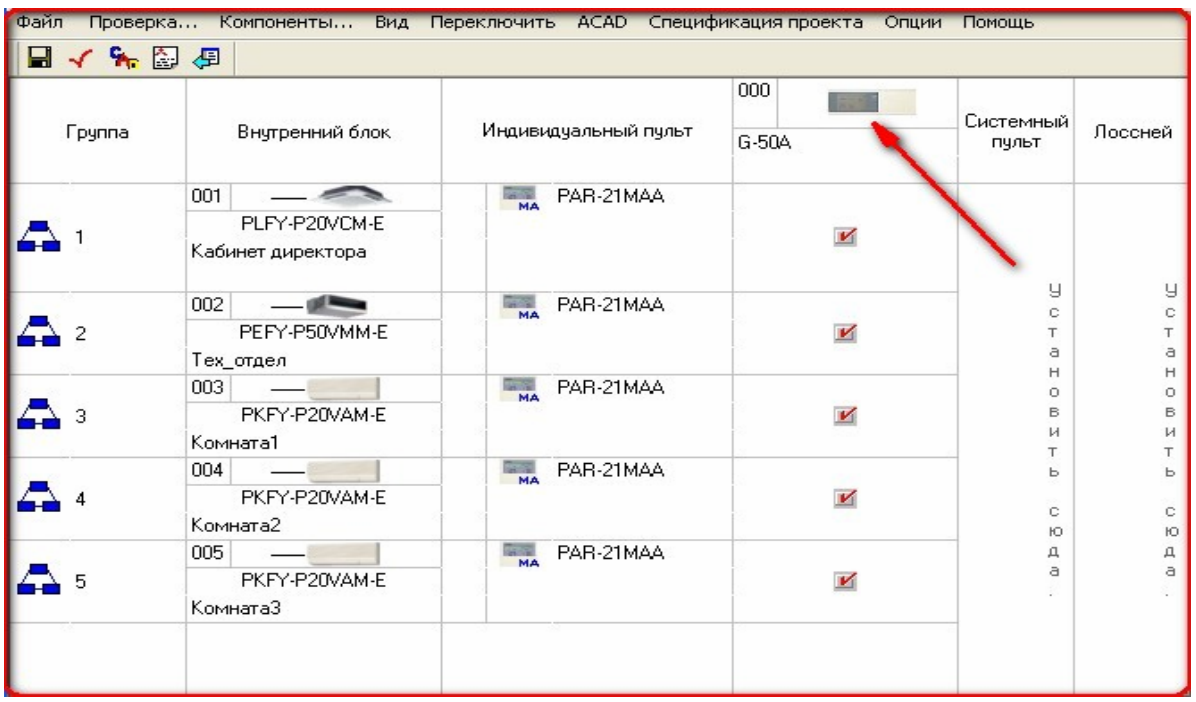

Далее надо поставить галочки для блоков, управление которых будет подключено к центральному контроллеру. Так же в единую систему управления можно добавить управление приточно-вытяжными установками с рекуперацией тепла Лоссней.

На этом этапе можно считать проект завершенным.

Теперь можно будет создать файл спецификации оборудования, схему фреонопроводов и электрических соединений в формате "AutoCad".

Для создания файла спецификации надо выполнить соответствующую команду на панели инструментов или в меню программы.

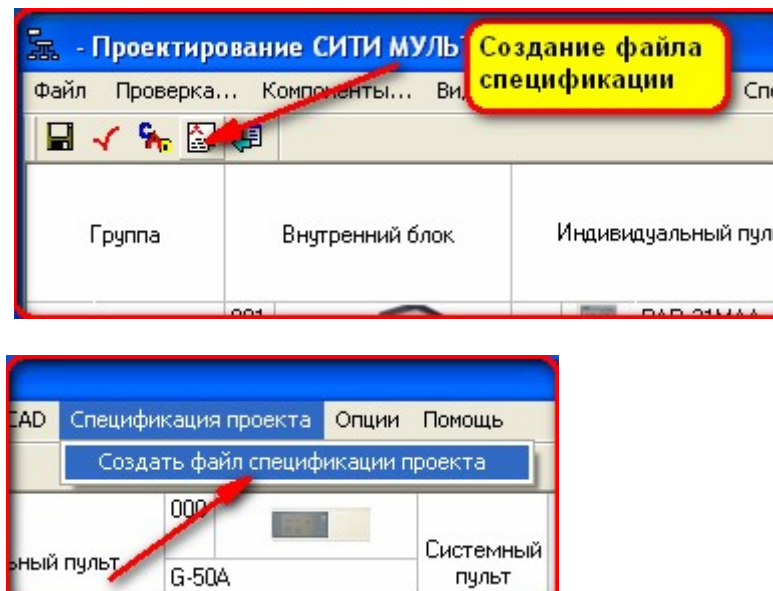

При сообщении программы об отключении макросов, необходимо ответить «Не отключать». В противном случае вы увидите пустую таблицу без данных.

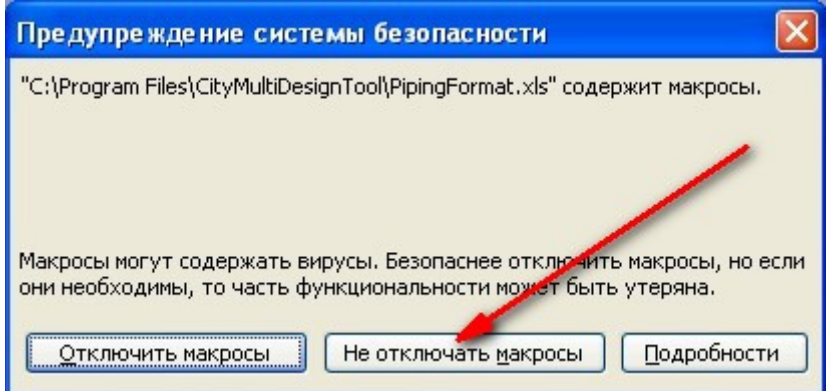

После выполнения этой команды будет создан многостраничный документ в формате «MS Excel», в котором будет указано не только оборудование но и все компоненты проекта, включая разветвители, длину фреонопроводов и их диаметр, а также схему гидравлического контура. В документ можно вносить исправления, редактировать его и сохранять в удобном для Вас виде.

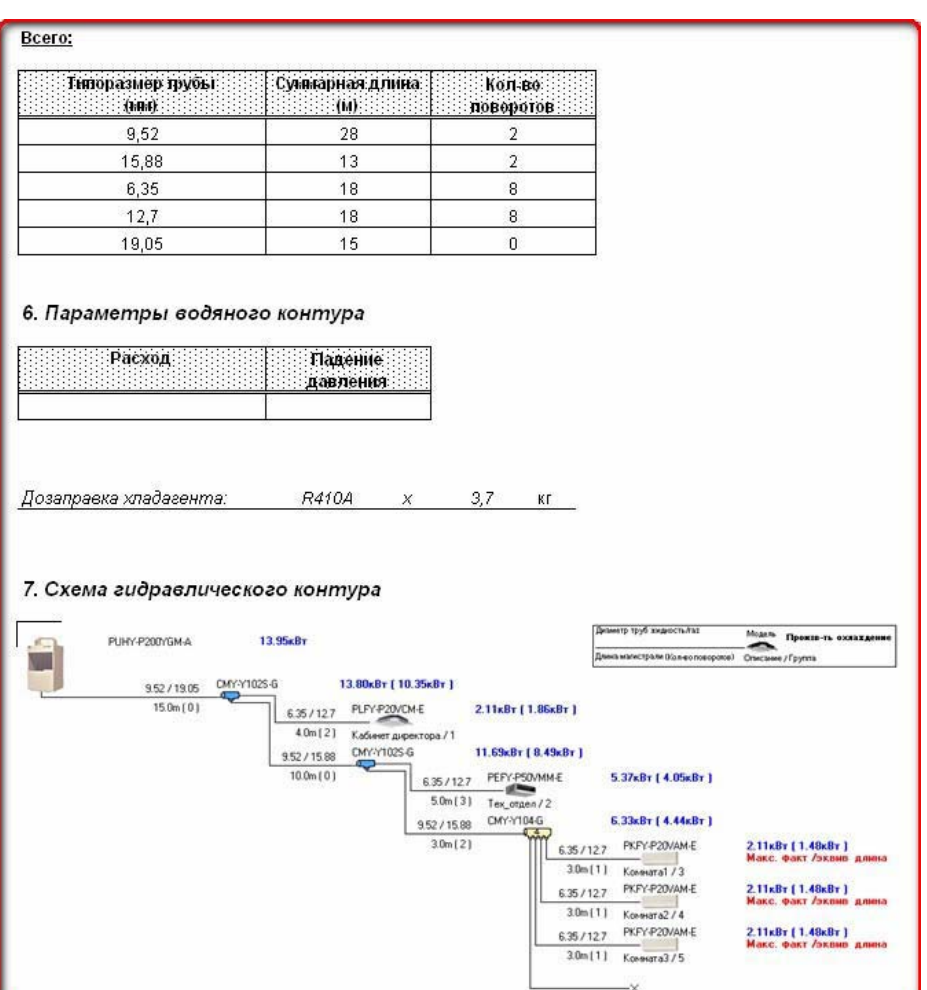

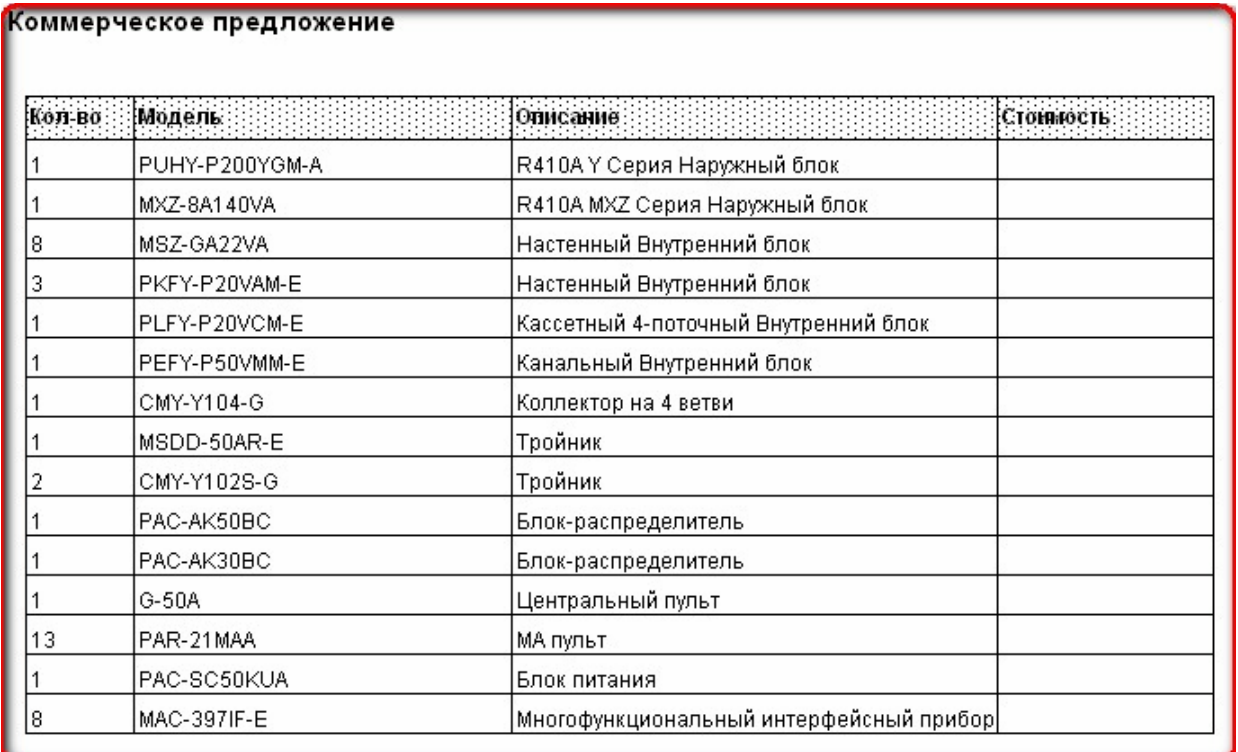

Проект так же можно вывести в виде чертежа в «AutoCad». Для этого надо проделать ряд предварительных настроек, чтобы программа могла правильно определить местонахождение программы "AutoCad" и корректно работать с нашим проектом. Сначала, в меню «Параметры AutoCAD»

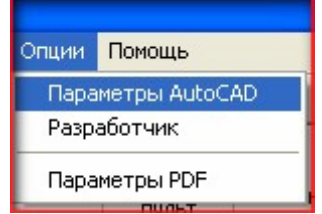

 надо указать путь и версию программы для чего в меню «Опции» выберем версию Вашей программы (это может быть как «Лайт», так и полная версия), затем пункт «Путь к ACAD»

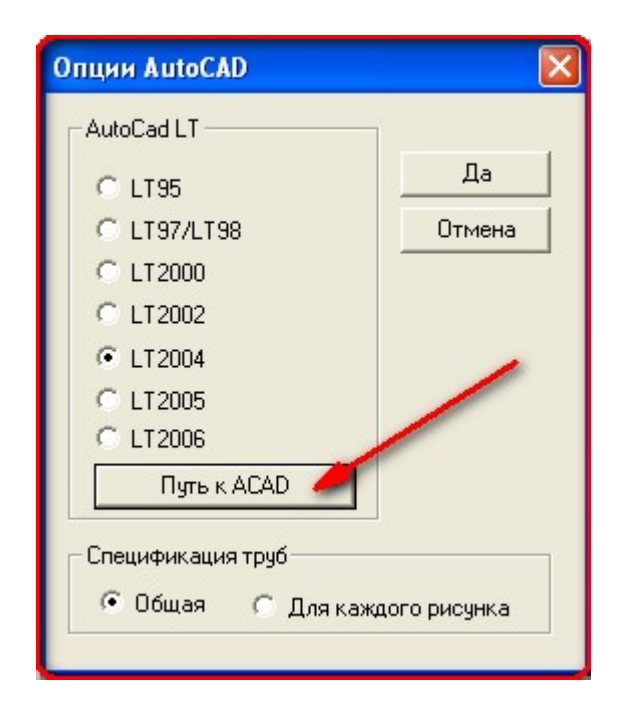

В случае, когда файла на который настроен фильтр программы нет в папке ACAD, укажите имя Вашего файла, например:

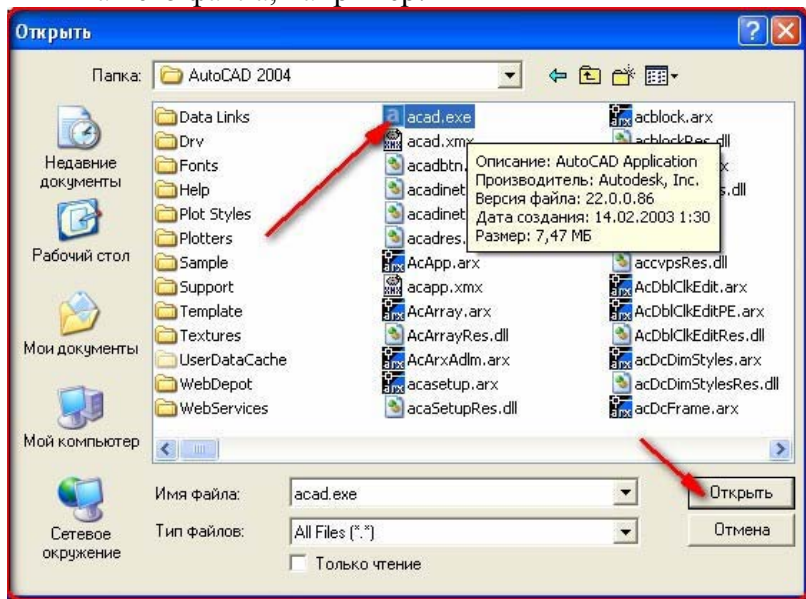

После этого в панели управления кликнем по иконке с изображением ACAD и появляется следующее окно:

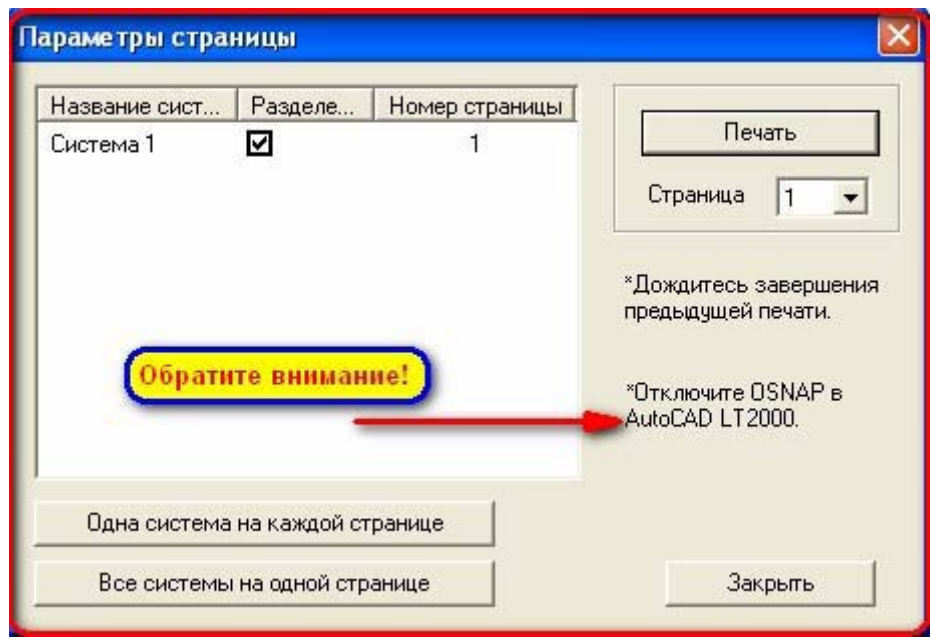

Следует обратить внимание: *В версия AutoCAD старше LT2000 необходимо отключить функцию привязки объектов OSNAP.* 

Далее - «Печать» и перед нами чертёж проекта:

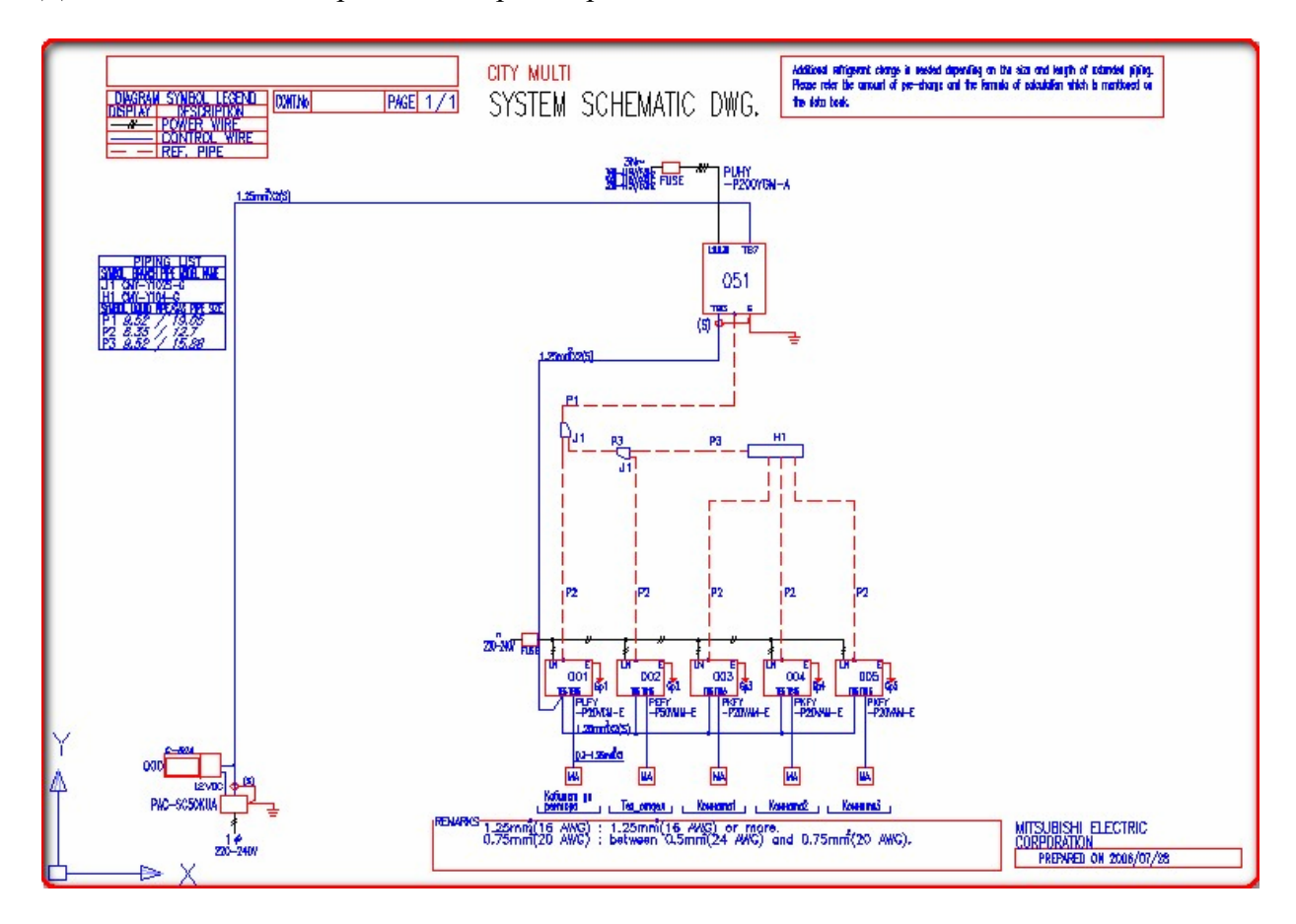

Вашем проекте может быть несколько систем. Для того, чтобы добавить новую систему надо кликнуть правой кнопкой мыши в левой части окна программы и появившемся окне указать нужную модель, например MXZ-8A140VA из бытовой серии.

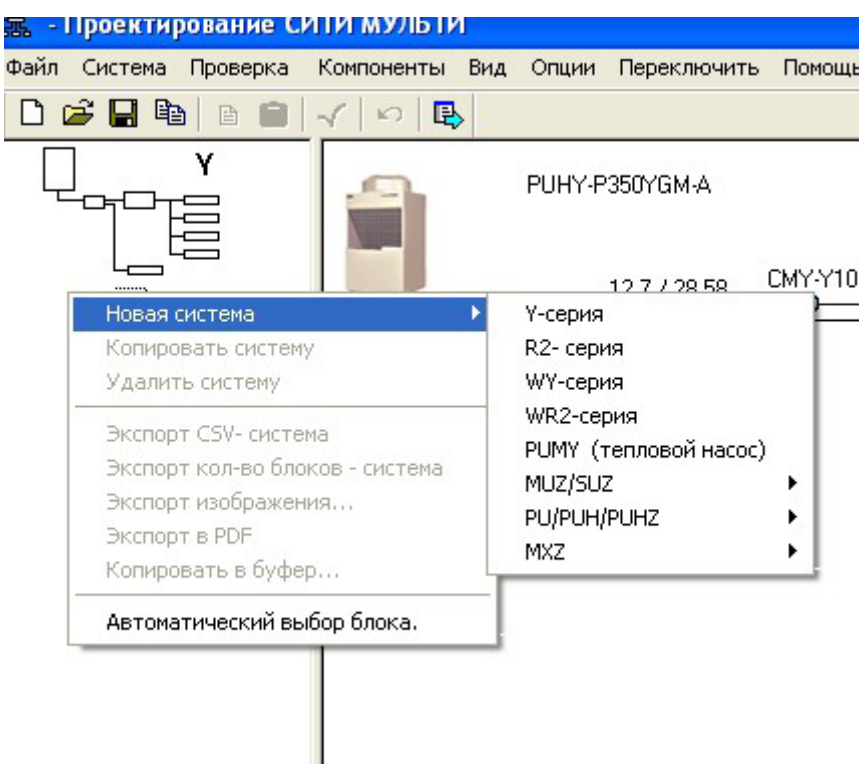

Если необходимо центральное управление обеими системами при выборе внутренних блоков следует указать на то, что эти блоки будут работать в сети M-NET.

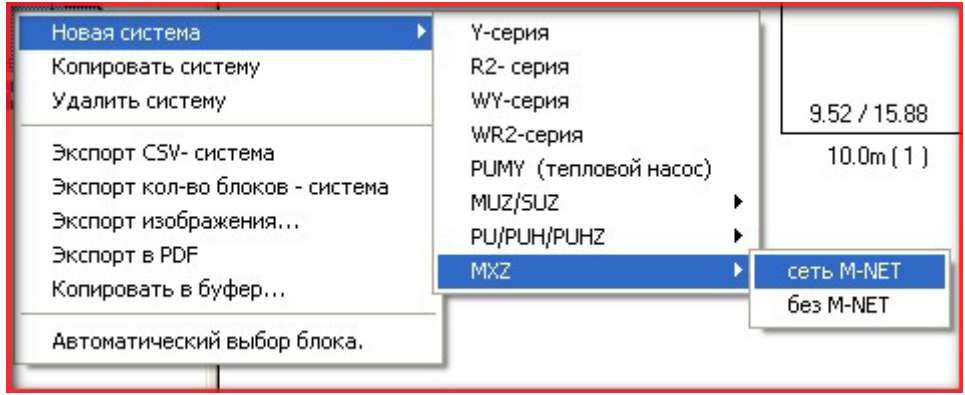

Например выберем MXZ-8A140VA

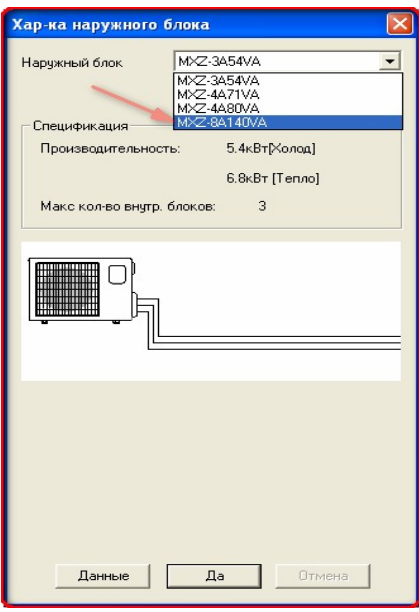

К этому наружному блоку можно подключить до 8 внутренних блоков при помощи специальных блоков распределителей на 3 или 5 внутренних блоков.

Если необходимо подключить 8 внутренних блоков, надо применить оба распределителя. Для этого к магистрали от наружного блока через тройник подключим распределители, а к ним внутренние блоки. Перетащим необходимые элементы из панели компонентов в окно проекта таким же образом, как с первой системой.

В результате проект будет выглядеть так:

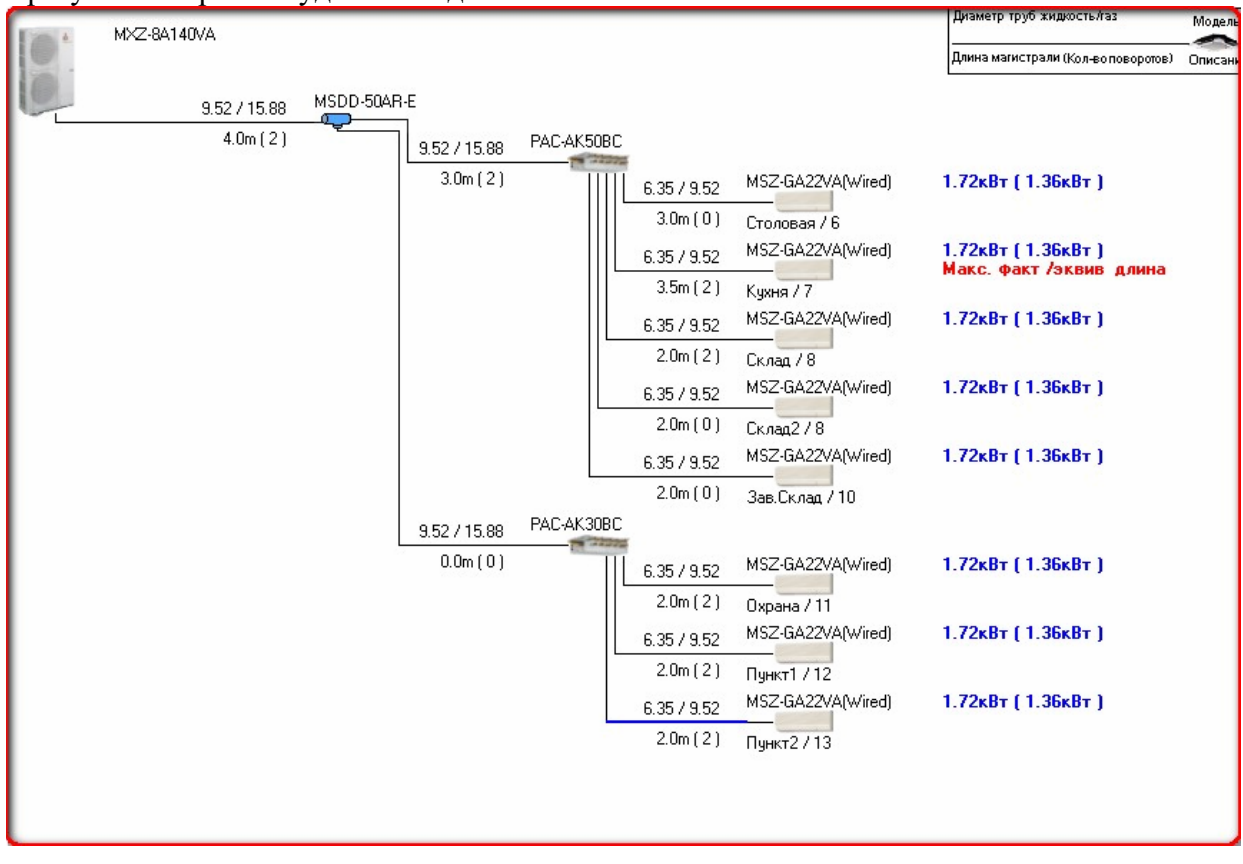

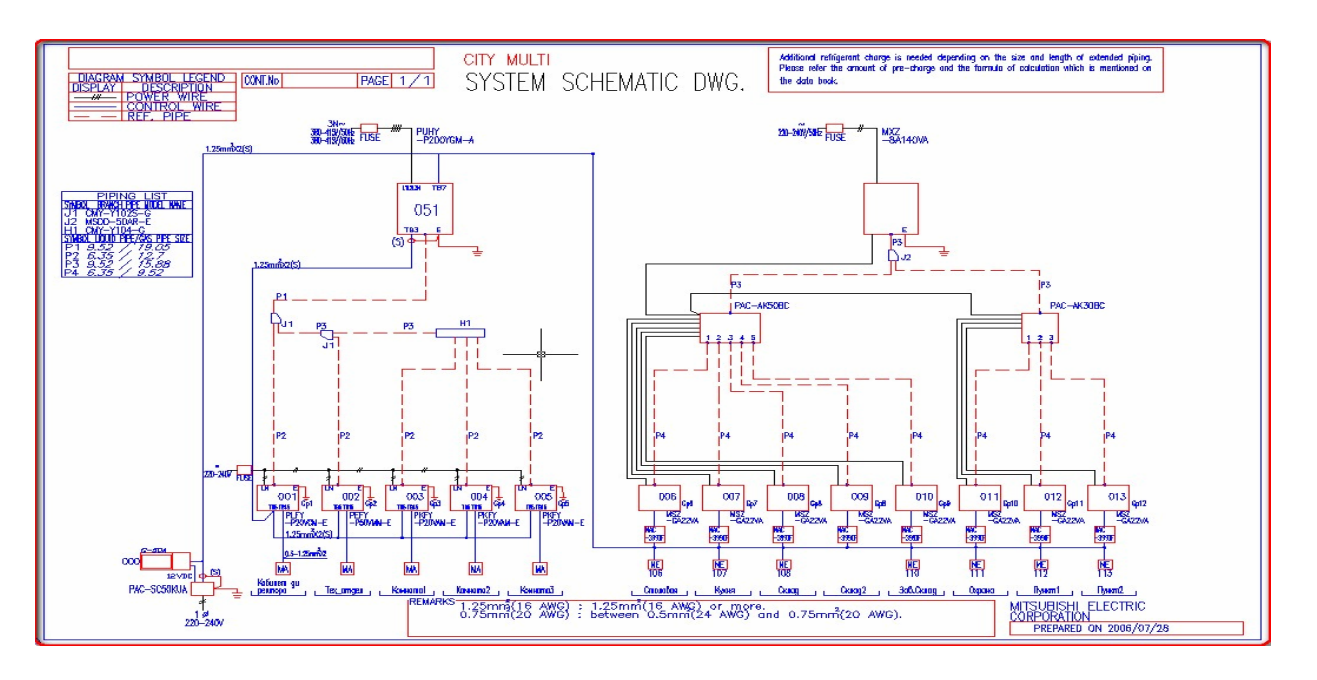

Для подключения проводных пультов к внутренним блокам бытовой **М –** серии, внешних цепей управления и контроля служит конвертор **MAC-397IF-E**.

Для подключения к сигнальной линии Сити Мульти – M-NET применяются конверторы **MAC-399IF-E** (они указаны на схеме и в файле спецификации), кроме того на схеме появился блок питания системного контроллера **G-50A PAC-SC50KUA.** 

На приведенном примере Вы можете усвоить основные принципы создания проекта при помощи программы **CityMulti Design Tool.**